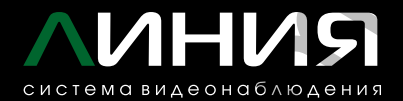

# **РУКОВОДСТВО ПОЛЬЗОВАТЕЛЯ** MHMM<br>PYKOBOACTBO<br>NOABOBATEASH<br>EPPA-7.0

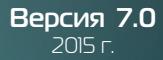

# Оглавление:

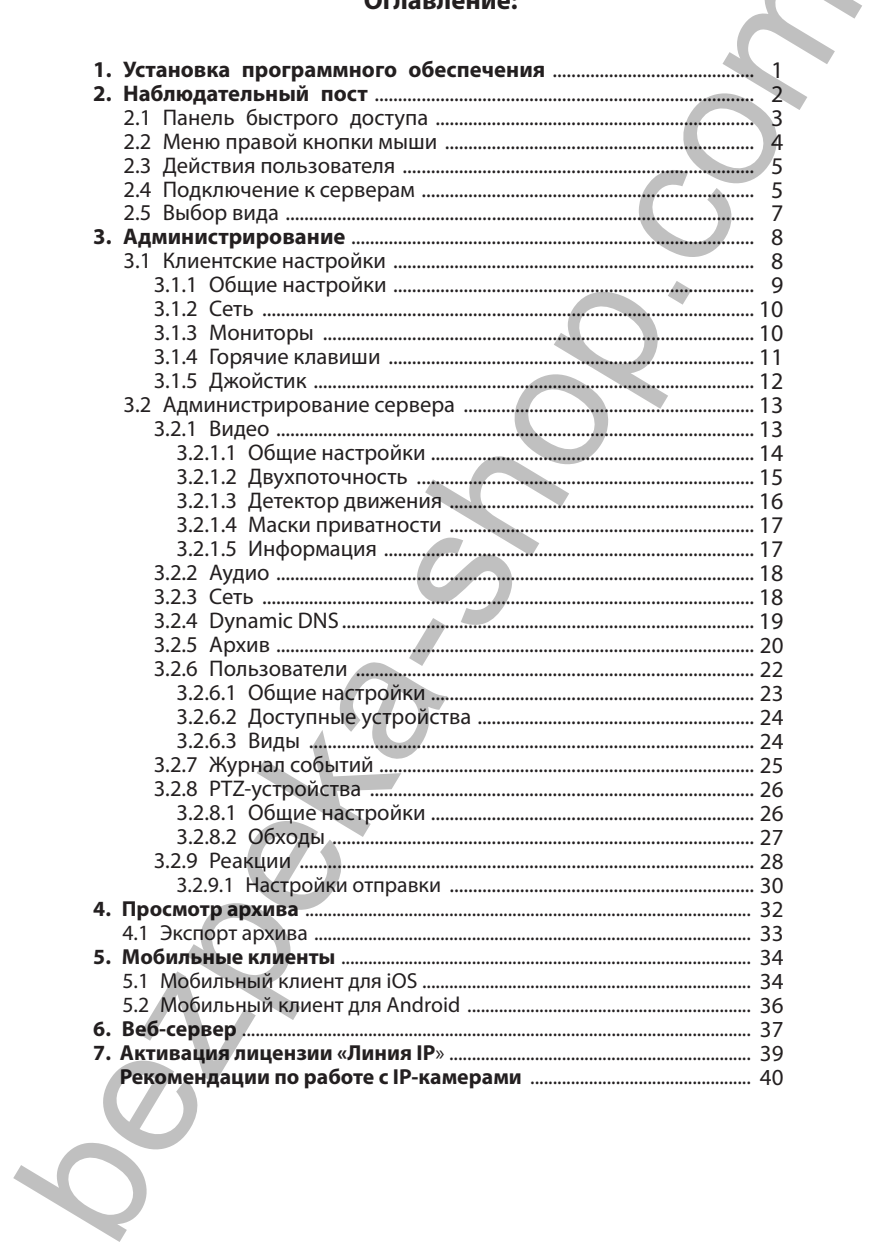

#### **1. Установка программного обеспечения**

Чтобы установить программное обеспечение и драйвера на плату видеозахвата, воспользуйтесь диском «Линия».

В окне мастера установки «Линия» нажмите кнопку «Далее».

Ознакомьтесь с лицензионным соглашением и примите его условия, нажав кнопку «Принимаю» (рис. 1.1).

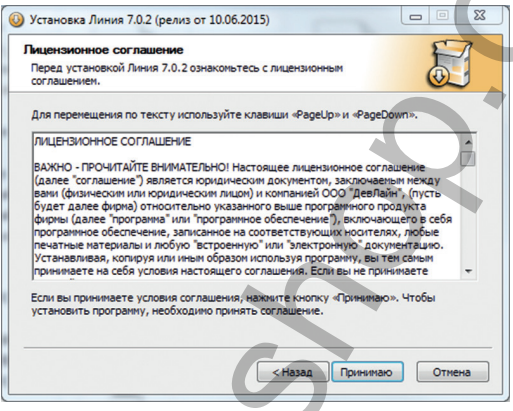

*Рисунок 1.1 Лицензионное соглашение*

Выберите каталог для установки (рекомендуемый по умолчанию каталог — «C:/Program Files/Devline/Line») (рис. 1.2) и нажмите «Установить». Дождитесь окончания установки и нажмите на кнопку «Готово».

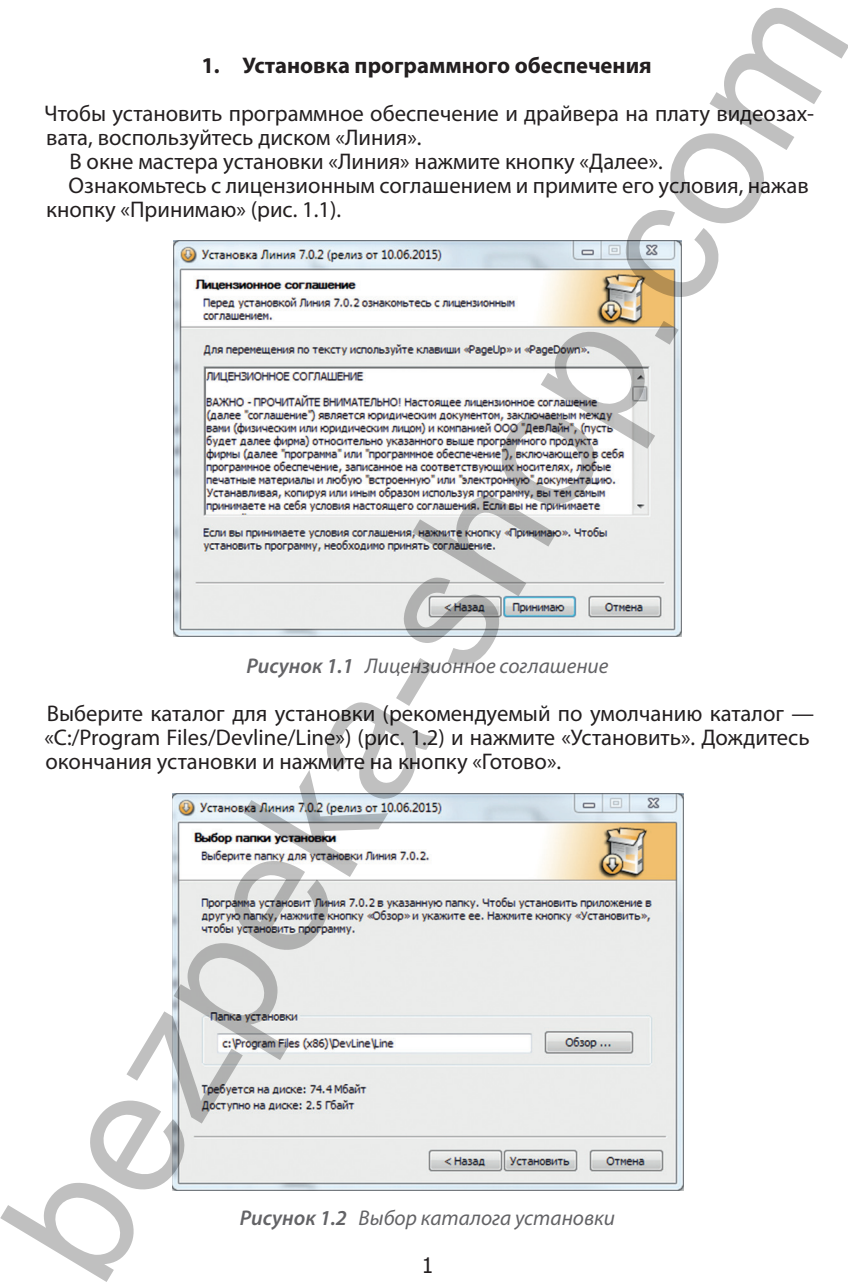

В случае появления сообщения от системы безопасности Windows разрешите установку драйверов, нажав «Установить» (рис. 1.3). Для того чтобы данное сообщение не появлялось повторно, выберите «Всегда доверять программному обеспечению DEVLINE LTD».

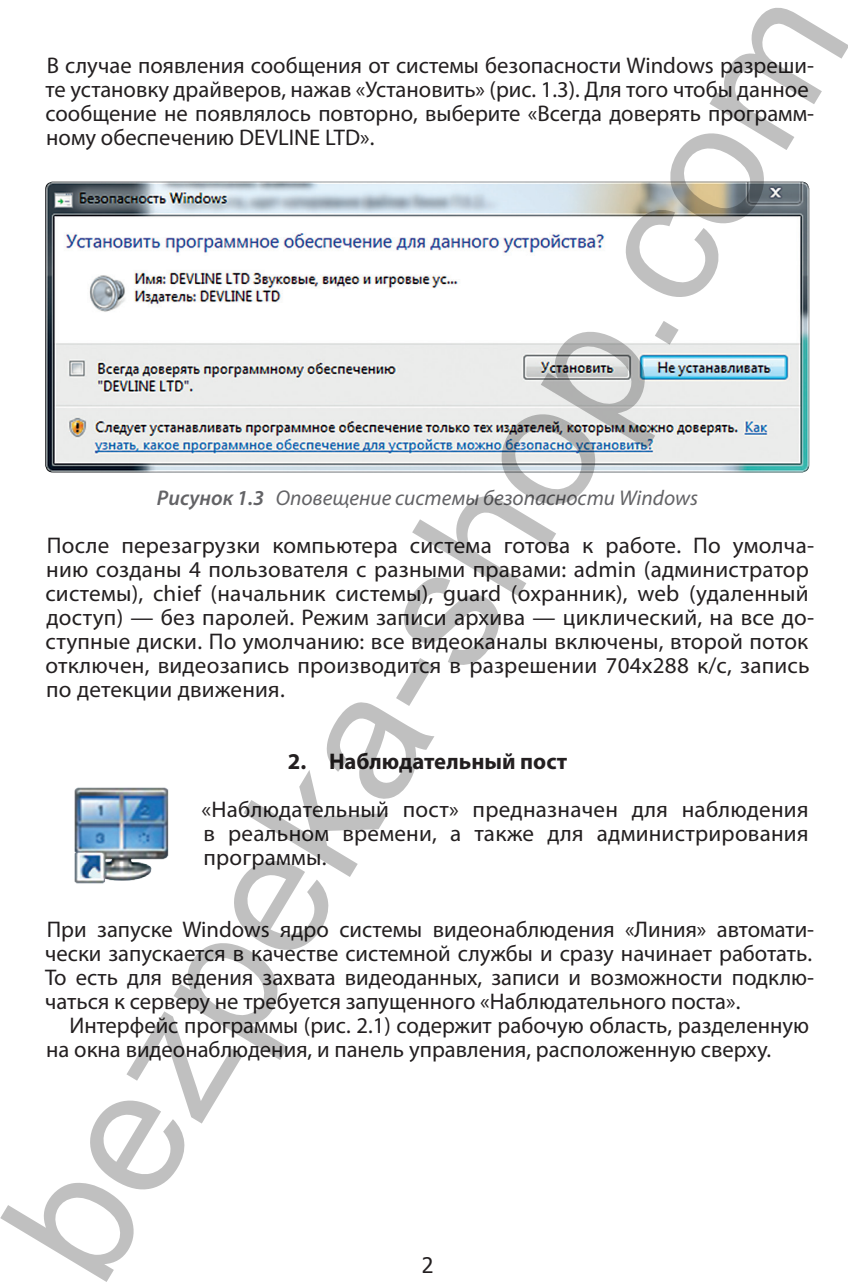

*Рисунок 1.3 Оповещение системы безопасности Windows*

После перезагрузки компьютера система готова к работе. По умолчанию созданы 4 пользователя с разными правами: admin (администратор системы), chief (начальник системы), guard (охранник), web (удаленный доступ) — без паролей. Режим записи архива — циклический, на все доступные диски. По умолчанию: все видеоканалы включены, второй поток отключен, видеозапись производится в разрешении 704х288 к/с, запись по детекции движения.

#### **2. Наблюдательный пост**

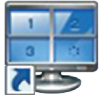

«Наблюдательный пост» предназначен для наблюдения в реальном времени, а также для администрирования программы.

При запуске Windows ядро системы видеонаблюдения «Линия» автоматически запускается в качестве системной службы и сразу начинает работать. То есть для ведения захвата видеоданных, записи и возможности подключаться к серверу не требуется запущенного «Наблюдательного поста».

Интерфейс программы (рис. 2.1) содержит рабочую область, разделенную на окна видеонаблюдения, и панель управления, расположенную сверху.

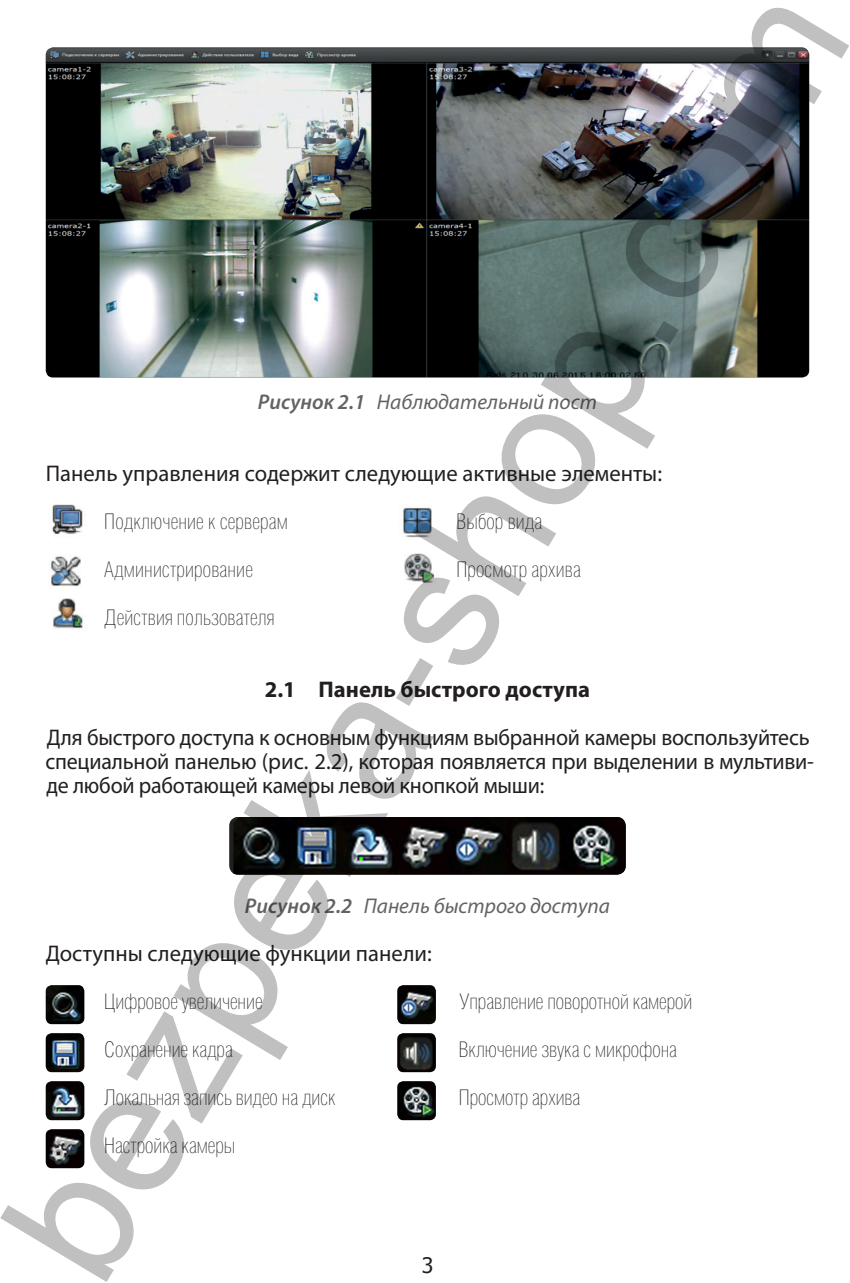

*Рисунок 2.1 Наблюдательный пост*

Панель управления содержит следующие активные элементы:

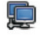

Подключение к серверам

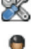

Администрирование

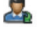

Действия пользователя

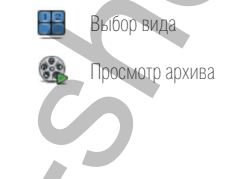

# **2.1 Панель быстрого доступа**

Для быстрого доступа к основным функциям выбранной камеры воспользуйтесь специальной панелью (рис. 2.2), которая появляется при выделении в мультивиде любой работающей камеры левой кнопкой мыши:

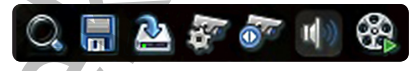

*Рисунок 2.2 Панель быстрого доступа*

Доступны следующие функции панели:

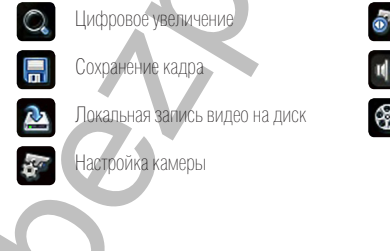

Управление поворотной камерой Включение звука с микрофона

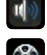

Просмотр архива

Для поворота камеры в нужную сторону нажмите на джойстик (рис. 2.3) по центру экрана левой кнопкой мыши, затем, не отпуская кнопок, движением курсора переместите камеру в нужном направлении.

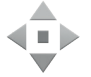

*Рисунок 2.3 Джойстик*

#### **2.2 Меню правой кнопки мыши**

Нажатие правой кнопкой мыши по окну камеры открывает меню назначения камеры, вывод на экран первого (основного) или второго потока, добавление события и переход к «Администрированию» при наличии прав у пользователя (рис. 2.4).

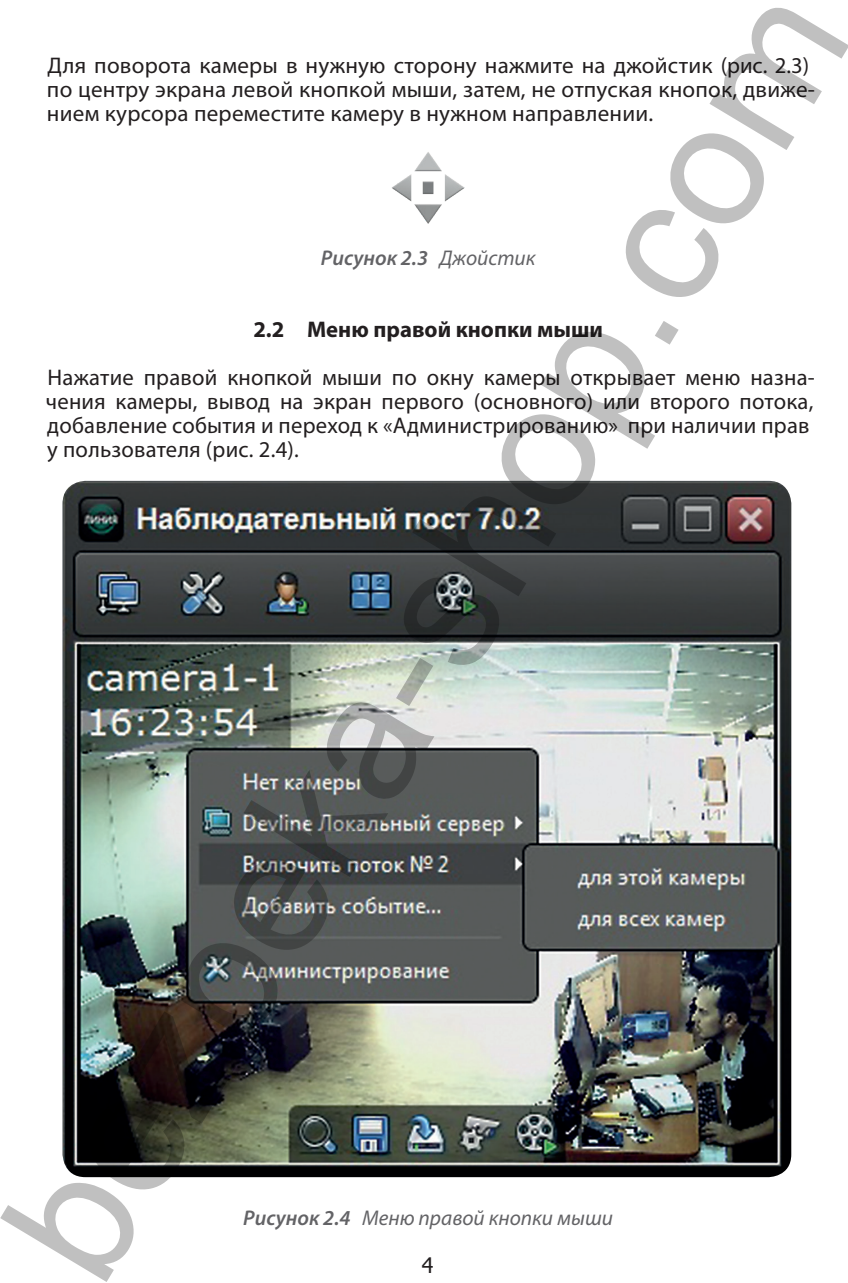

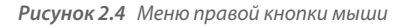

#### **2.3 Действия пользователя**

Окно «Действия пользователя» (рис. 2.5) предназначено для локальной записи видео на диск и сохранению скриншота с камер. С его помощью можно открыть папку с сохраненным содержимым.

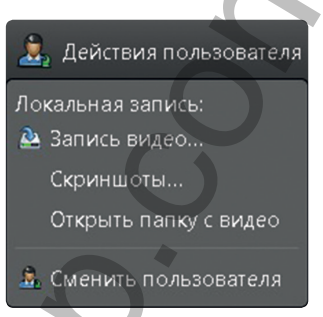

*Рисунок 2.5 Действия пользователя*

Позиция «Сменить пользователя» используется для переключения между пользователями программы. Для назначения пользователя, загружаемого по умолчанию, введите имя и пароль, затем установите галочку «По умолчанию» и нажмите «Принять» (рис. 2.6).

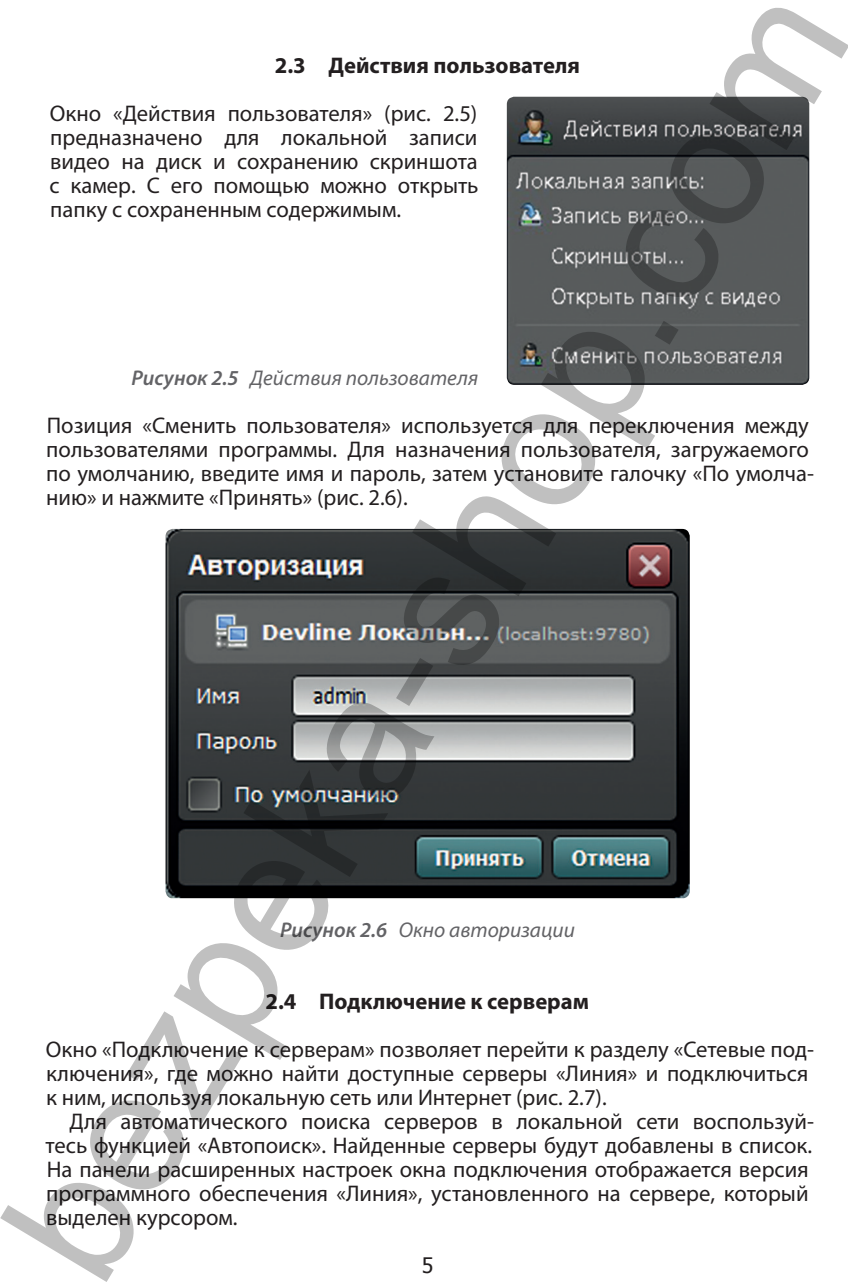

#### **2.4 Подключение к серверам**

Окно «Подключение к серверам» позволяет перейти к разделу «Сетевые подключения», где можно найти доступные серверы «Линия» и подключиться к ним, используя локальную сеть или Интернет (рис. 2.7).

Для автоматического поиска серверов в локальной сети воспользуйтесь функцией «Автопоиск». Найденные серверы будут добавлены в список. На панели расширенных настроек окна подключения отображается версия программного обеспечения «Линия», установленного на сервере, который выделен курсором.

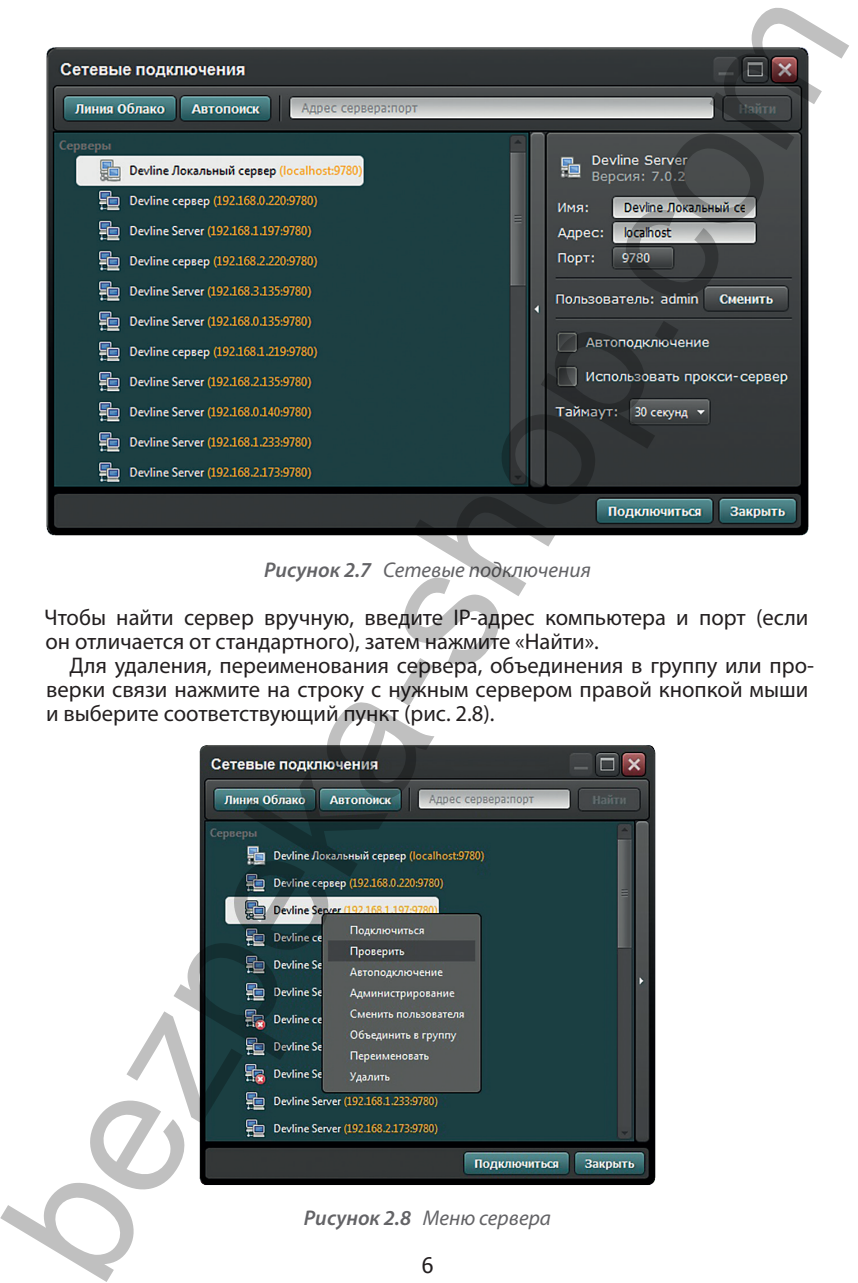

*Рисунок 2.7 Сетевые подключения*

Чтобы найти сервер вручную, введите IP-адрес компьютера и порт (если он отличается от стандартного), затем нажмите «Найти».

Для удаления, переименования сервера, объединения в группу или проверки связи нажмите на строку с нужным сервером правой кнопкой мыши и выберите соответствующий пункт (рис. 2.8).

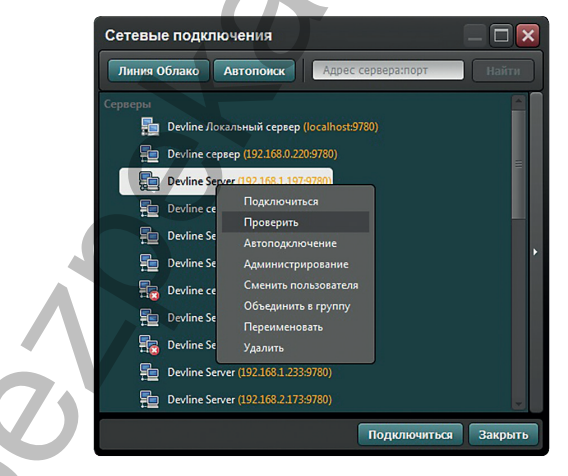

*Рисунок 2.8 Меню сервера*

Система позволяет объединять несколько серверов в группы. При создании группы появляется возможность работать с несколькими серверами, как с одним. Для создания группы выделите нужные серверы и объедините их, нажав правую кнопку мыши и выбрав соответствующий пункт. Затем введите имя группы.

Для автоматического подключения к серверу или группе при запуске программы нажмите правую кнопку мыши при наведении курсора на выбранный сервер или группу и выберите пункт «Автоподключение».

Для доступа к расширенным настройкам сервера или группы нажмите на кнопку с изображением стрелки, находящуюся по центру правой границы окна. Расширенные настройки позволяют изменить большинство параметров сервера или группы, описанных выше, и настроить подключение через прокси-сервер.

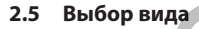

Окно «Выбор вида» отображает все созданные виды, доступные для активного пользователя (рис. 2.9). Галочкой отмечен вид, загружаемый по умолчанию. Настройка видов описана в разделе 3.2.6.3 «Виды».

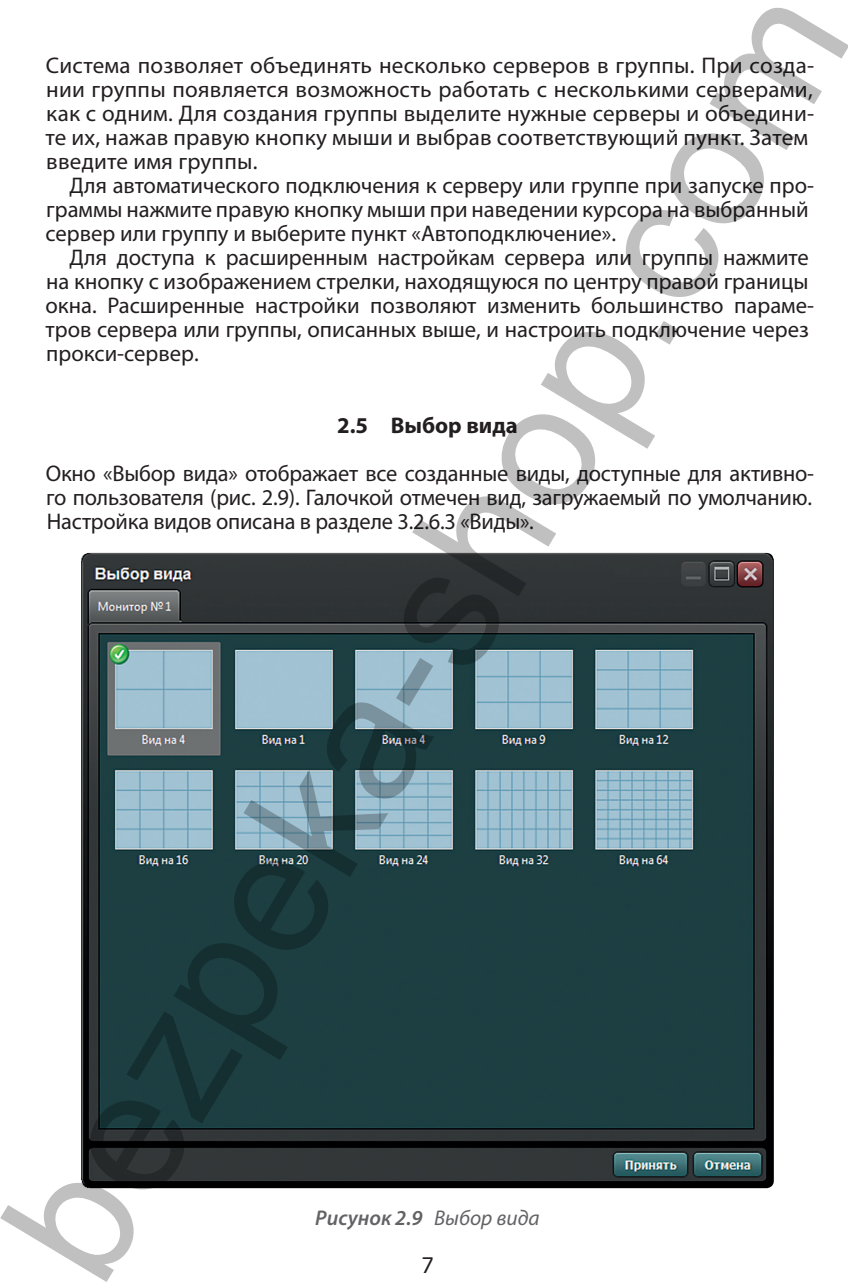

#### **3. Администрирование**

Окно «Администрирование» предоставляет доступ ко всем настройкам как локального, так и удаленных видеосерверов, а также включает в себя клиентские настройки наблюдательного поста и настройки сервера (рис. 3.1).

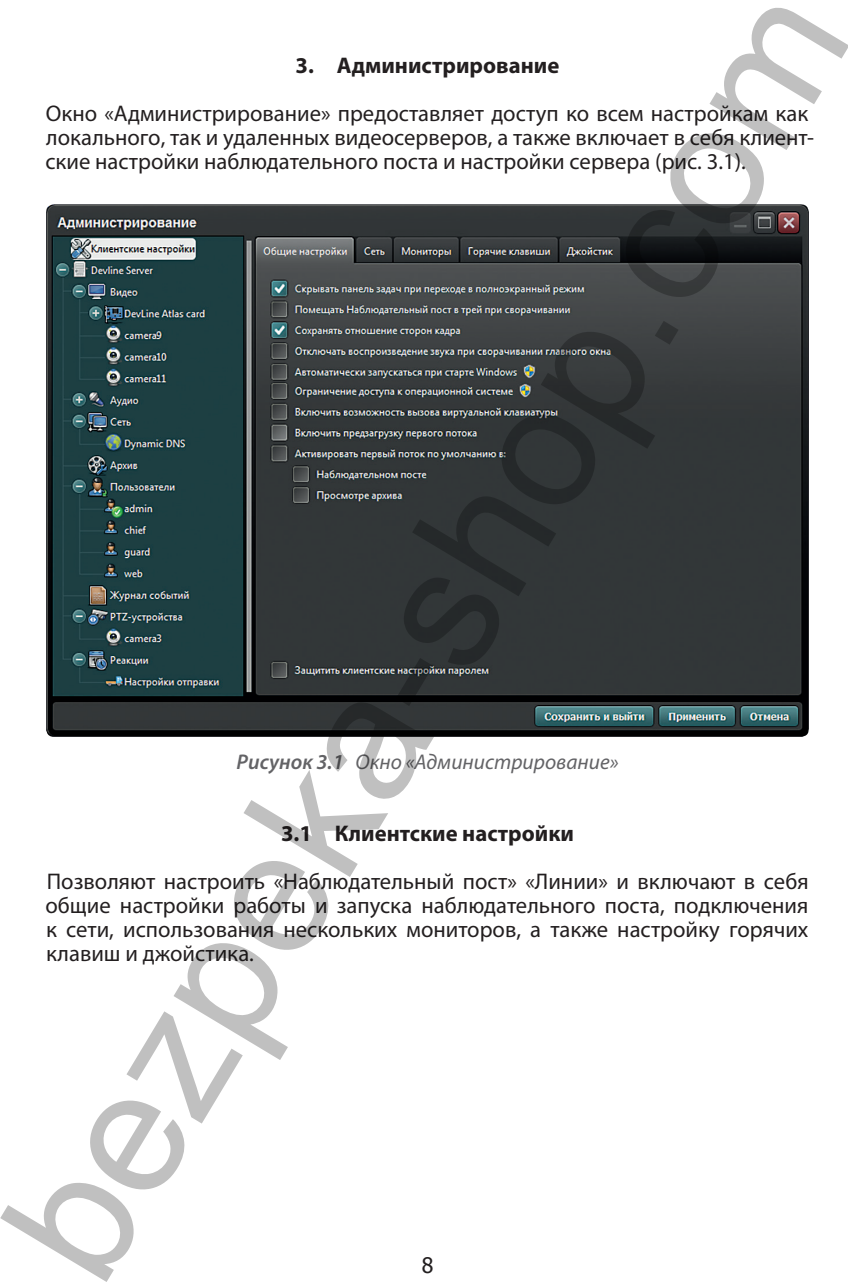

*Рисунок 3.1 Окно «Администрирование»*

## **3.1 Клиентские настройки**

Позволяют настроить «Наблюдательный пост» «Линии» и включают в себя общие настройки работы и запуска наблюдательного поста, подключения к сети, использования нескольких мониторов, а также настройку горячих клавиш и джойстика.

#### **3.1.1 Общие настройки**

Позволяют настроить параметры работы и запуска наблюдательного поста.

- Для того чтобы «Наблюдательный пост» при раскрытии на весь экран покрывал всю область монитора, включая панель задач Windows, установите галочку «Скрывать панель задач при переходе в полноэкранный режим».
- Для сворачивания «Наблюдательного поста» в трэй вместо панели задач Windows установите галочку «Помещать «Наблюдательный пост» в трэй при сворачивании».
- Для сохранения пропорций камер при отображении установите галочку «Сохранять отношение сторон кадра».
- Для того чтобы свернутый в трэй или на панель задач «Наблюдательный пост» не воспроизводил звуки, установите галочку «Отключить воспроизведение звука при сворачивании».
- Для автоматического запуска «Наблюдательного поста» при старте Windows установите галочку «Автоматически запускаться при старте Windows».
- Для того чтобы «Наблюдательный пост» блокировал доступ пользователя к интерфейсу Windows, установите галочку «Ограничение доступа к операционной системе». В этом режиме «Наблюдательный пост» загружается как оболочка Windows и препятствует запуску сторонних программ.
- Для вызова виртуальной клавиатуры отметьте галочкой соответствующий пункт.
- Ускорение отображения вывода первого потока при просмотре изображения с камеры в полноэкранном режиме позволит отметка «Включить предзагрузку первого потока».
- Для постоянного отображения только первого потока со всех камер необходимо выбрать «Активировать первый поток по умолчанию в:». По умолчанию «Линия» отображает второй поток при его задействовании. Рекомендуется всегда использовать второй поток для просмотра и отображения. Это снижает нагрузку на сервер, клиентское место и сеть передачи данных. 3.1.1 Общие настройки<br>
13.1.1 Общие настройки<br>
13.1.1 Общие настройки<br>
13.1.1 Общие настройки<br>
13.1.2 Общие настройки<br>
13.1.2 Общие настройки<br>
13.1.2 Общие настройки<br>
13.1.2 Общие настройки настронала на полножение на по

#### *Пункты, отмеченные специальным значком, для применения требуют права администратора Windows.*

Вкладка «Сеть» предназначена для настройки подключения «Наблюдательного поста» через прокси-сервер (рис. 3.2).

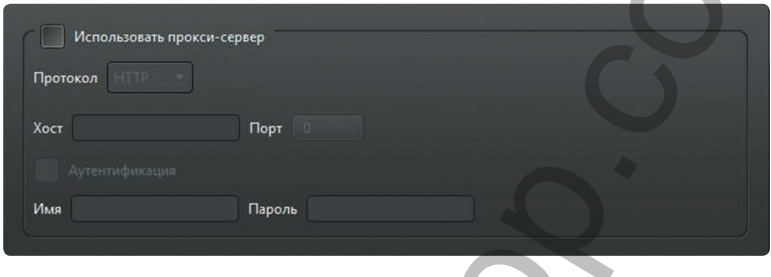

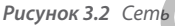

Для использования функции прокси-сервера установите соответствующую галочку, затем выберите протокол, укажите адрес хоста и порт. Если проксисервер требует аутентификации, установите соответствующую галочку, введите имя и пароль. После выполнения вышеописанных действий все сетевые соединения будут идти через указанный прокси-сервер.

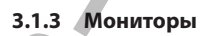

Вкладка «Мониторы» служит для настройки вывода «Наблюдательного поста» на несколько мониторов (рис. 3.1).

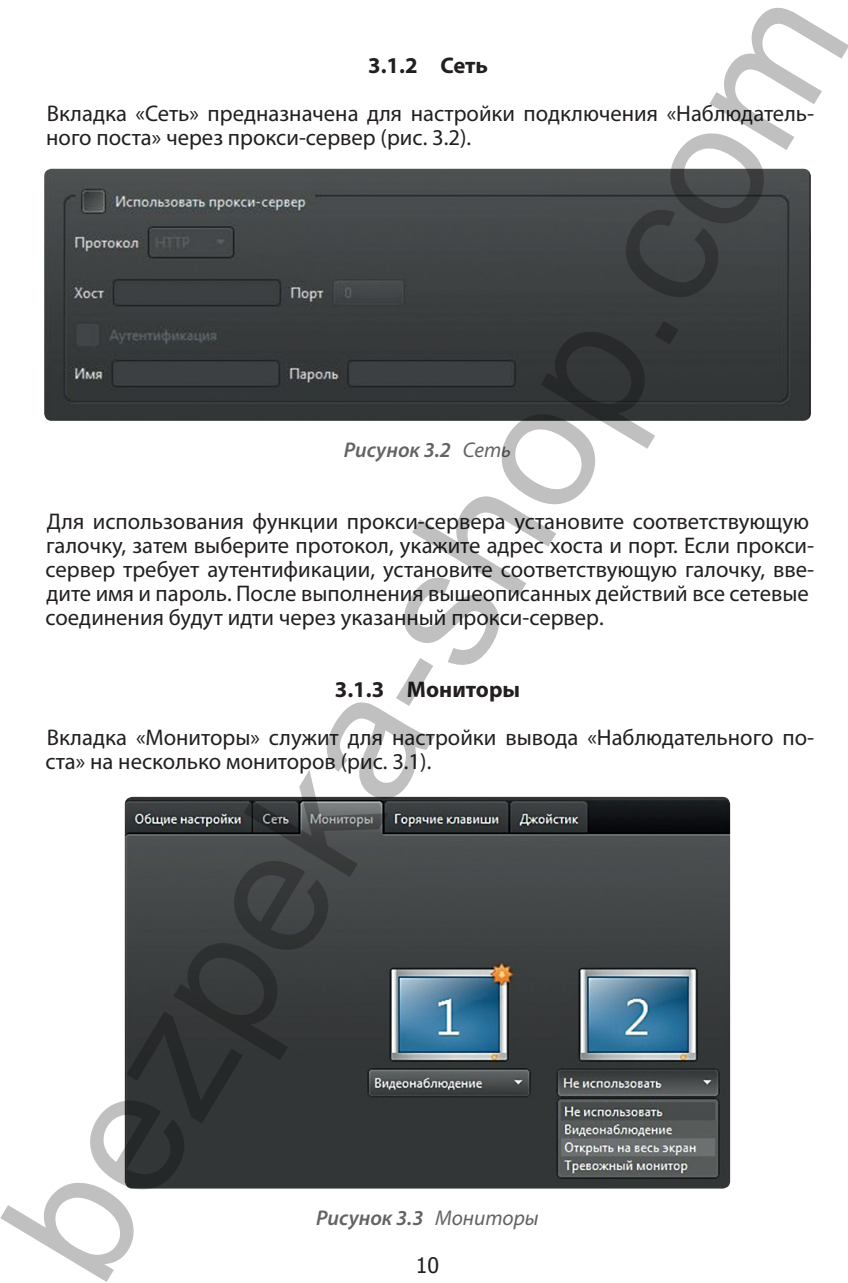

Данная вкладка позволяет настроить клавиши быстрого доступа к функционалу «Линии» (рис. 3.4).

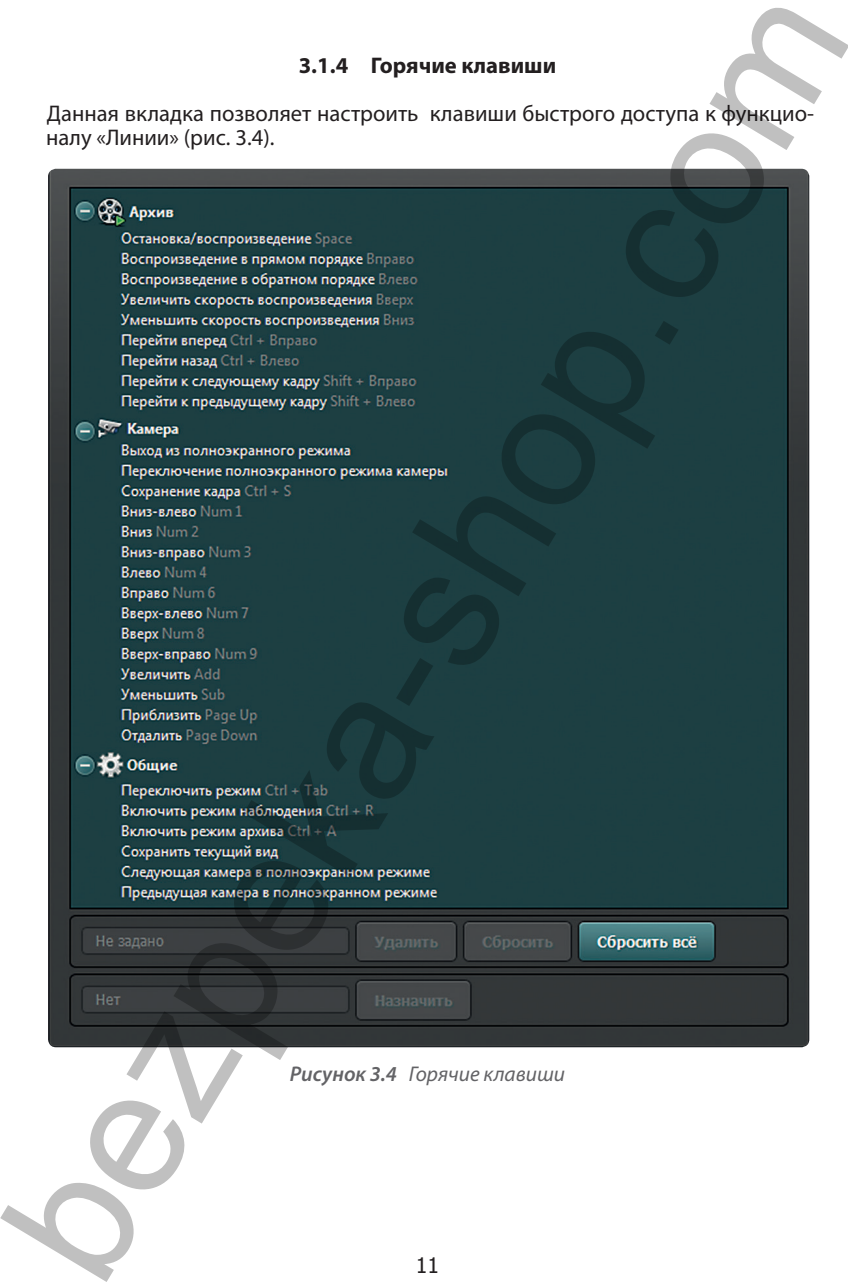

#### **3.1.5 Джойстик**

На данной вкладке можно найти и откалибровать USB-джойстик, а также назначить определенные возможности на его кнопки (рис. 3.5). «Линия» позволяет использовать джойстики, которые подключаются к системе Windows по технологии Plug and Play.

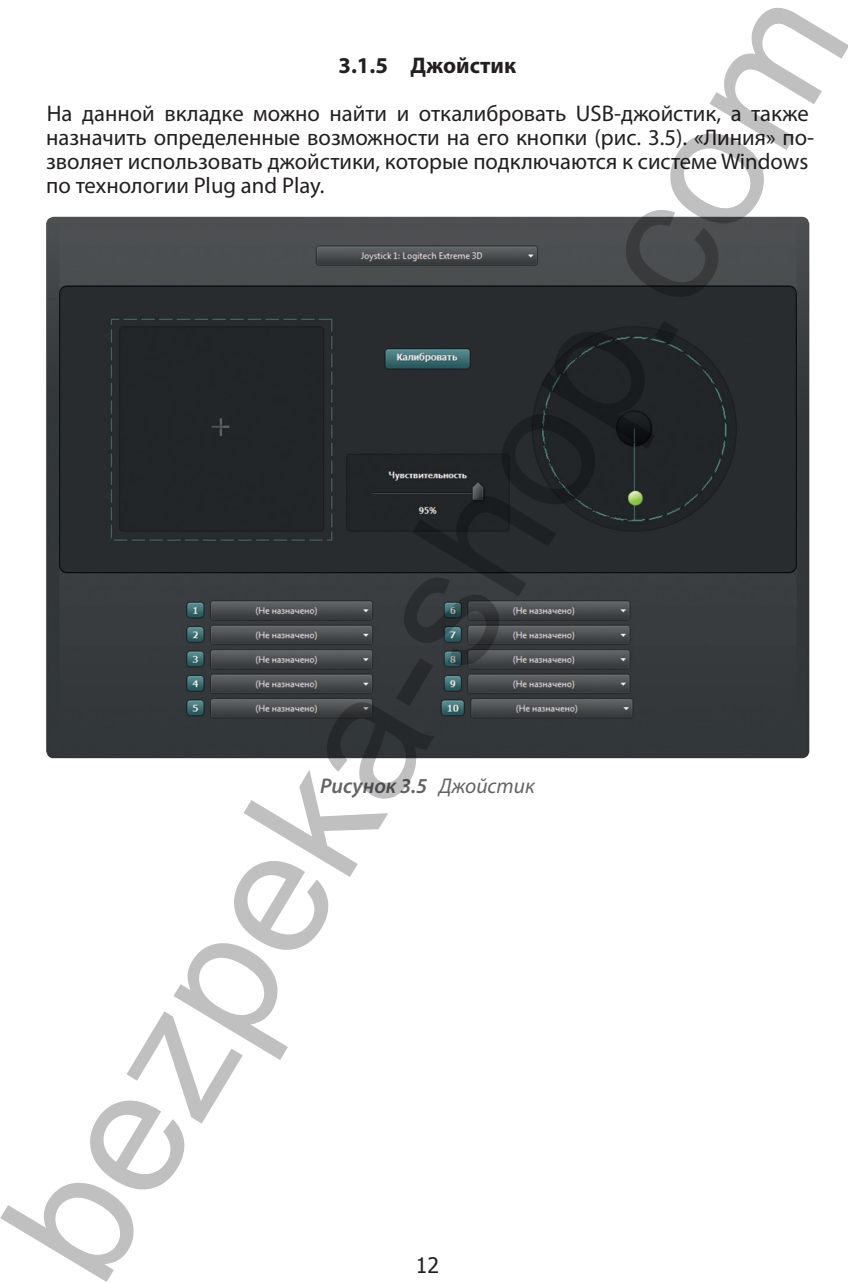

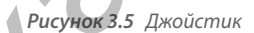

#### **3.2 Администрирование сервера**

#### *Для перехода к настройке сервера укажите его, воспользовавшись древовидным списком в левой части окна «Администрирование» (рис. 3.6).*

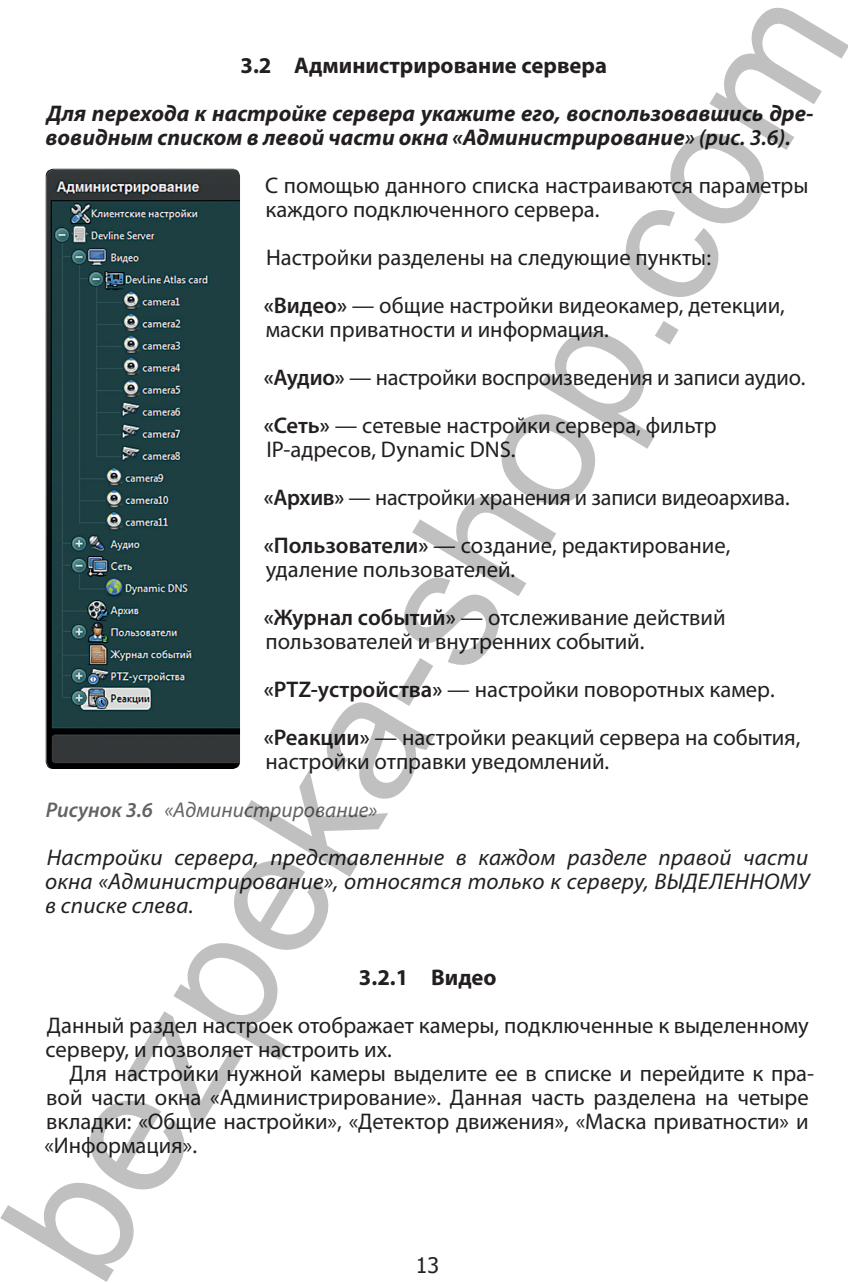

*Рисунок 3.6 «Администрирование»*

*Настройки сервера, представленные в каждом разделе правой части окна «Администрирование», относятся только к серверу, ВЫДЕЛЕННОМУ в списке слева.*

#### **3.2.1 Видео**

Данный раздел настроек отображает камеры, подключенные к выделенному серверу, и позволяет настроить их.

Для настройки нужной камеры выделите ее в списке и перейдите к правой части окна «Администрирование». Данная часть разделена на четыре вкладки: «Общие настройки», «Детектор движения», «Маска приватности» и «Информация».

#### **3.2.1.1 Общие настройки**

Окно «Общие настройки» позволяет индивидуально настроить параметры каждой камеры (рис. 3.7):

- включение/отключение камеры;
- замена IP-канала на вход платы и наоборот;
- настройка подключения и открытия WEB-интерфейса камеры в браузере (для IP-каналов);
- разрешение и скорость захвата видеосигнала (к/с) с камеры;
- выбор стандарта видеосигнала PAL или NTSC (для аналоговой камеры);
- качество записываемого видеоархива;
- метод сжатия. MJPEG сохраняет каждый кадр без внесения изменений в структуру кадра. H.264 сохраняет разницу между кадрами и опорные кадры;
- скорость записи в архив и передачи видеосигнала в сеть (к/с);
- режим записи. Постоянная запись записываются все кадры, запись по детекции — записываются кадры при срабатывании детектора движения, не писать видео — запись в архив не производится;
- вариант «Битрейт». Позволяет задать необходимое значение для камеры для каждого потока. VBR — переменный, CBR — постоянный;
- цветность, яркость, контрастность камеры;
- имя камеры;
- включение и отключение второго потока.

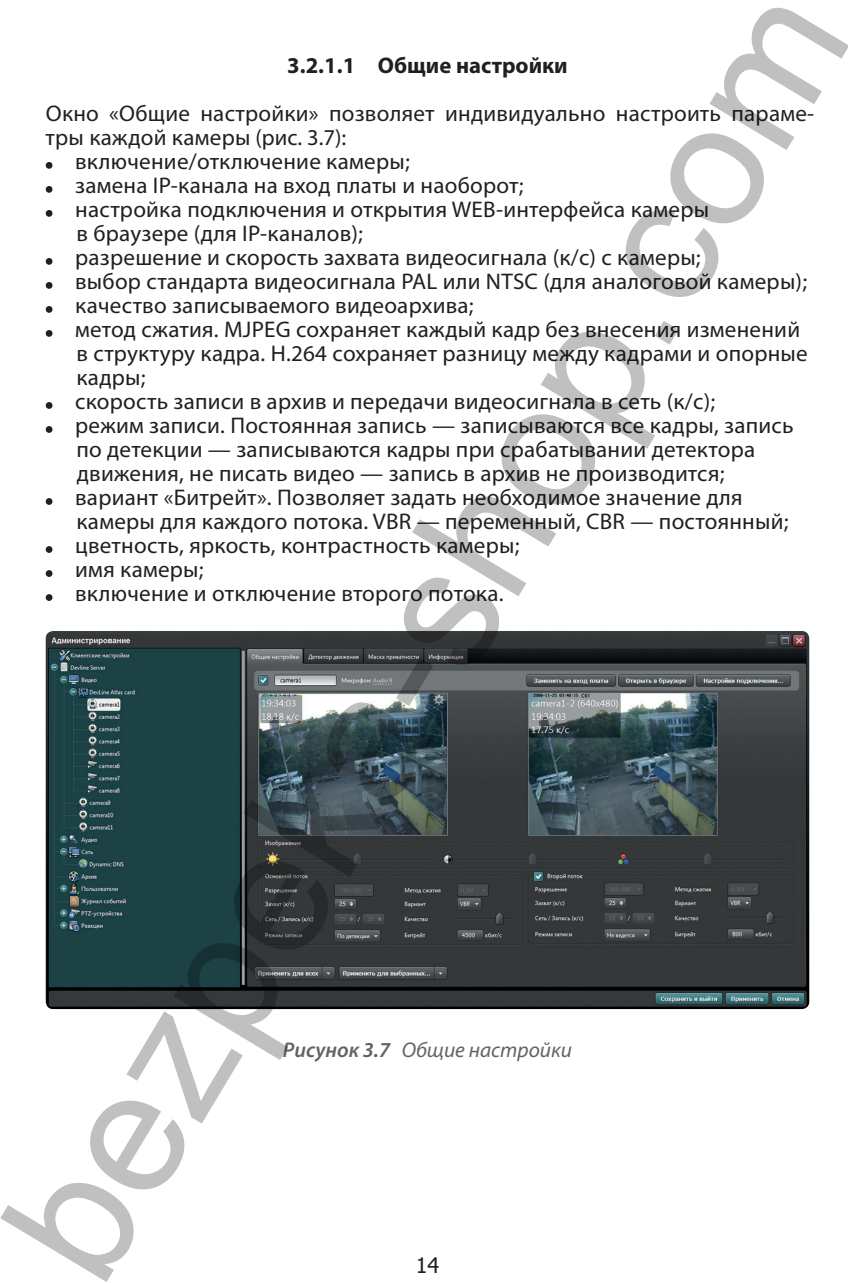

*Рисунок 3.7 Общие настройки*

Функция «Применить для всех» позволяет применить текущие или измененные настройки для всех камер текущего сервера.

Функция «Применить для выбранных» позволяет выбрать камеры, для которых следует применить настройки по аналогии с текущим настраиваемым каналом.

Для подключения IP-камеры (только для гибридных систем) к серверу «Линии» нажмите «Заменить на IP» и в открывшемся окне введите адрес и порт камеры. Затем выберите протокол TCP или UDP (выбор зависит от используемой камеры), укажите имя и пароль для подключения и нажмите «Принять». Данные настройки будут доступны в окне «Параметры подключения». Для возврата к захвату видео с платы «Линия» нажмите «Заменить на вход платы».

#### **3.2.1.2 Двухпоточность**

Чтобы активировать функцию двухпоточности, необходимо выбрать камеру и в окне настройки камеры поставить галочку «Второй поток» (рис. 3.8).

Далее нажмите кнопку «Настройки подключения».

Выберите из пунктов меню необходимый тип получения второго потока. Это может быть автополучение ссылки (для интегрированных IP-камер), RTSP-ссылка на второй поток (для неинтегрированных IP-камер) или перекодирование источника (актуально для аналоговых камер).

Второй поток при его задействовании включается на отображение автоматически. Если этого не произошло, то на общей сетке вида необходимо нажать правой кнопкой мыши в окне настраиваемой камеры и выбрать пункт меню «Включить поток № 2».

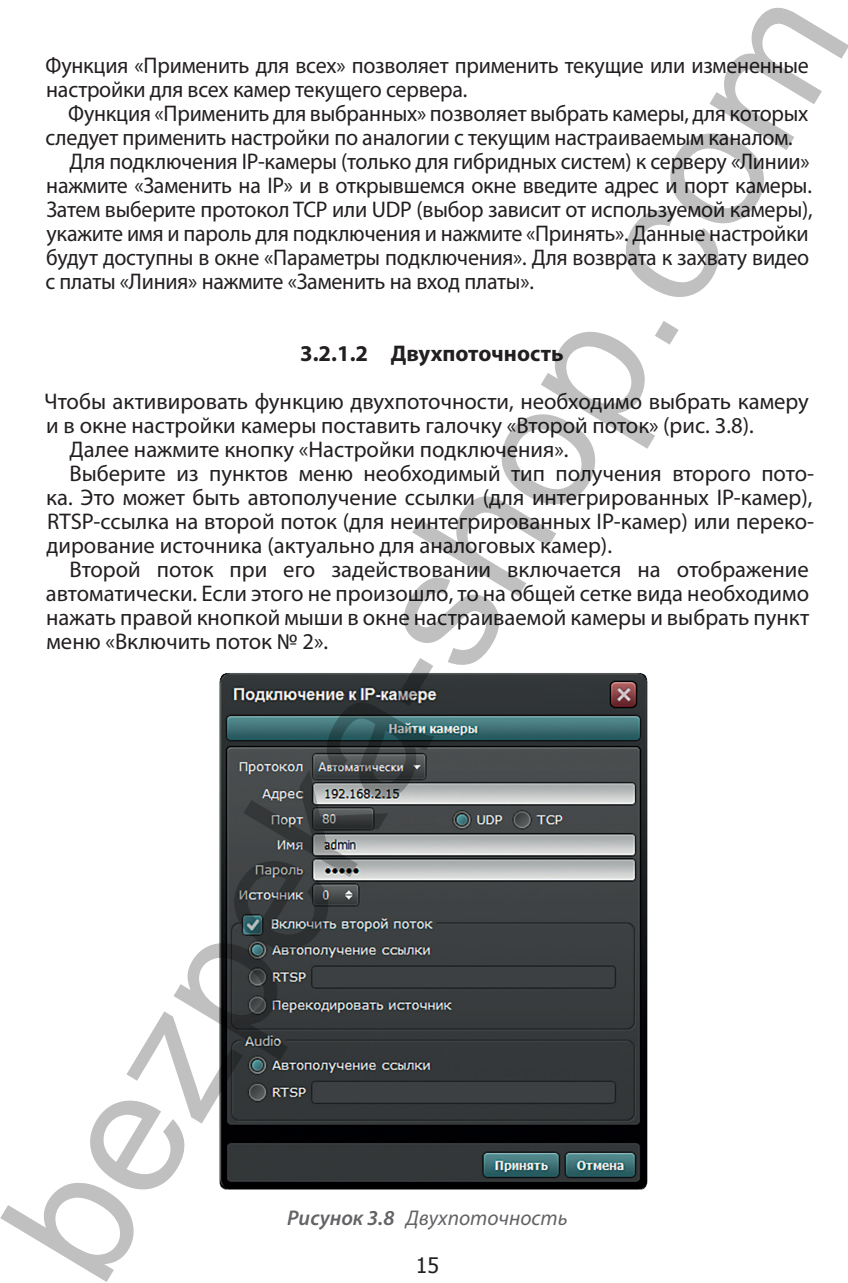

*Рисунок 3.8 Двухпоточность*

#### **3.2.1.3 Детектор движения**

В закладке «Детектор движения» настраиваются зоны детекции для выбранной камеры, размер объекта детекции, включение/отключение функции «Оконтуривание», длительность фиксации движения, а также время предзаписи и постзаписи (рис. 3.9).

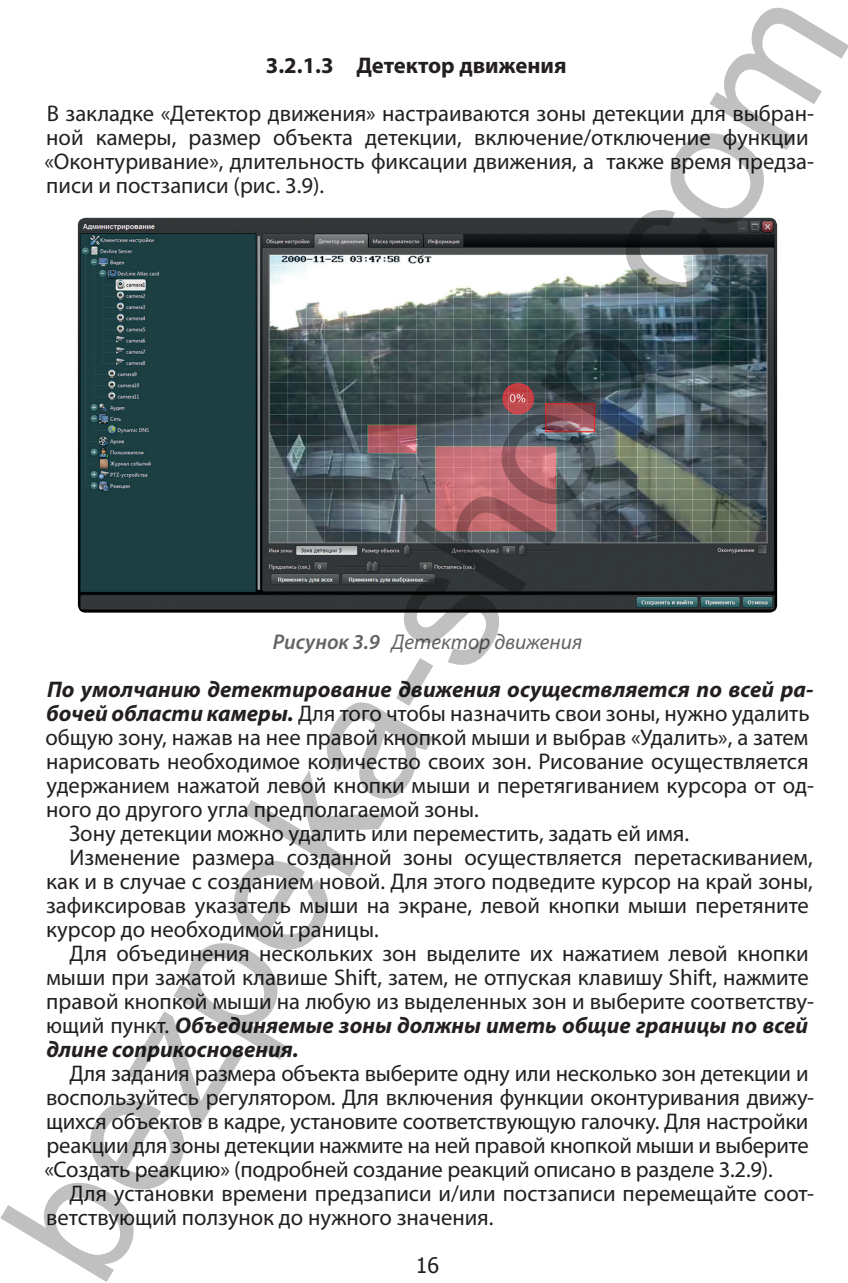

*Рисунок 3.9 Детектор движения*

*По умолчанию детектирование движения осуществляется по всей рабочей области камеры.* Для того чтобы назначить свои зоны, нужно удалить общую зону, нажав на нее правой кнопкой мыши и выбрав «Удалить», а затем нарисовать необходимое количество своих зон. Рисование осуществляется удержанием нажатой левой кнопки мыши и перетягиванием курсора от одного до другого угла предполагаемой зоны.

Зону детекции можно удалить или переместить, задать ей имя.

Изменение размера созданной зоны осуществляется перетаскиванием, как и в случае с созданием новой. Для этого подведите курсор на край зоны, зафиксировав указатель мыши на экране, левой кнопки мыши перетяните курсор до необходимой границы.

Для объединения нескольких зон выделите их нажатием левой кнопки мыши при зажатой клавише Shift, затем, не отпуская клавишу Shift, нажмите правой кнопкой мыши на любую из выделенных зон и выберите соответствующий пункт. *Объединяемые зоны должны иметь общие границы по всей длине соприкосновения.*

Для задания размера объекта выберите одну или несколько зон детекции и воспользуйтесь регулятором. Для включения функции оконтуривания движущихся объектов в кадре, установите соответствующую галочку. Для настройки реакции для зоны детекции нажмите на ней правой кнопкой мыши и выберите «Создать реакцию» (подробней создание реакций описано в разделе 3.2.9).

Для установки времени предзаписи и/или постзаписи перемещайте соответствующий ползунок до нужного значения.

#### **3.2.1.4 Маски приватности**

На вкладке «Маска приватности» вы можете скрывать части изображения, нежелательные для записи, например, часть оборудования производственного цеха, представляющего коммерческую тайну. Создание масок приватности осуществляется удержанием нажатой левой кнопки мыши и перетягиванием курсора от одного до другого угла предполагаемой зоны, не предназначенной для записи. Маску приватности можно удалить или переместить. Изменение размера созданной зоны осуществляется перетаскиванием, как и в случае с созданием новой. Для этого подведите курсор на край зоны (рис. 3.10).

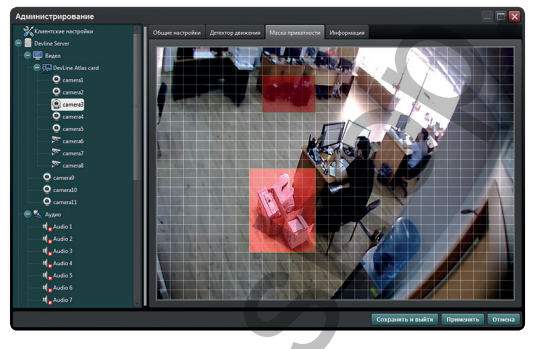

*Рисунок 3.10 Маски приватности*

# **3.2.1.5 Информация**

В данной вкладке отображается общая информация по подключенной камере: протокол, модель камеры, версия прошивки, задействованные потоки и RTSP-ссылки для интегрированных камер (рис. 3.11).

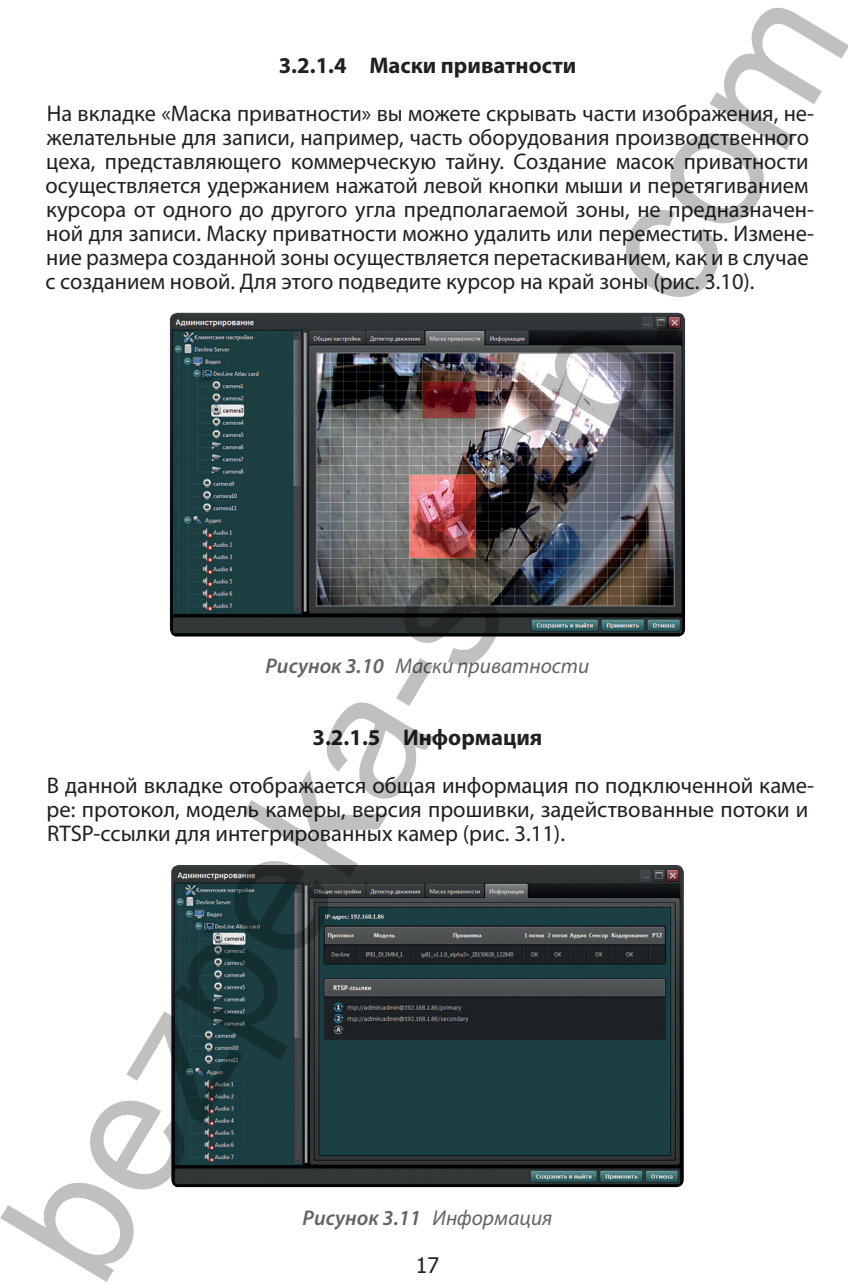

#### **3.2.2 Аудио**

Данный раздел позволяет настроить микрофоны. Для настройки микрофона выделите его в списке и перейдите к правой части окна «Администрирование».

Для того чтобы привязать микрофон к видеокамере, нажмите на подчеркнутую часть строки «Привязки к камере нет» и выберите нужную камеру.

Для того чтобы запись микрофона велась только после превышения заданного уровня децибел, установите точку «По уровню» и отрегулируйте шкалу ниже.

Если требуется усилить или ослабить звук с микрофона, отрегулируйте шкалу «Усиление микрофона» на соответствующую позицию (рис. 3.12).

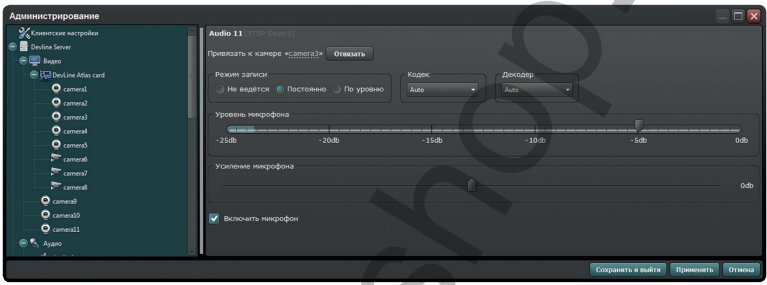

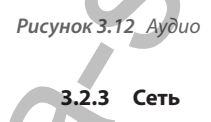

Вкладка «Сеть» позволяет изменить сетевые настройки наблюдательного поста, web-сервера, фильтр IP-адресов и задействует сервис Dynamic DNS (рис. 3.13).

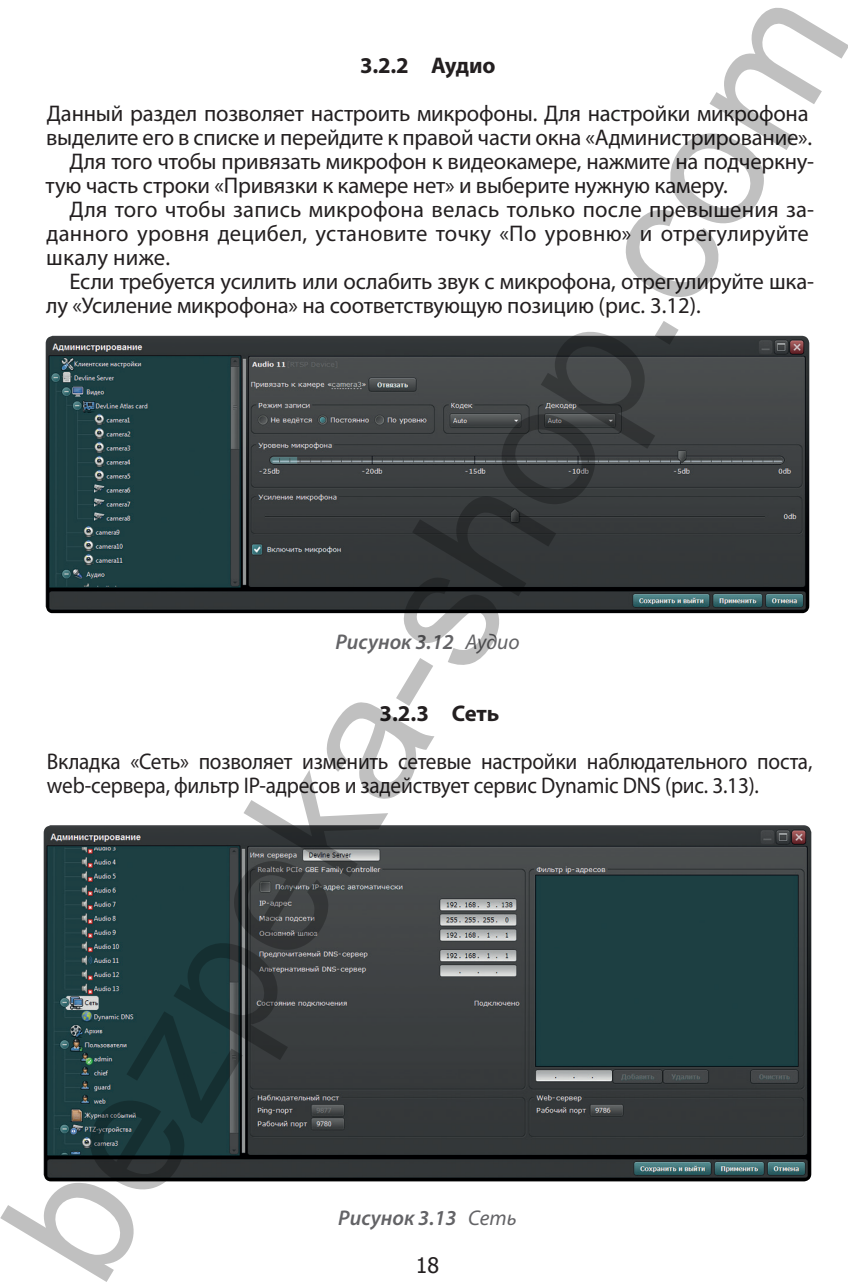

#### *Рисунок 3.13 Сеть*

Для того чтобы разрешить подключаться к серверу только с определенных IP-адресов, введите в нижнее поле «Фильтр IP-адресов» доверенный IP-адрес и нажмите «Добавить». После добавления первого адреса фильтр IP-адресов включается и блокирует все подключения, не внесенные в его список.

#### **3.2.4 Dynamic DNS**

Для того чтобы воспользоваться сервисом Dynamic DNS, необходимо развернуть вкладку «Сеть» и выбрать пункт «Dynamic DNS».

Далее необходимо включить использование сервиса, поставив галочку «Включить Dynamic DNS», ввести действующий адрес электронной почты, желаемое доменное имя и нажать кнопку «Зарегистрировать» (рис. 3.14).

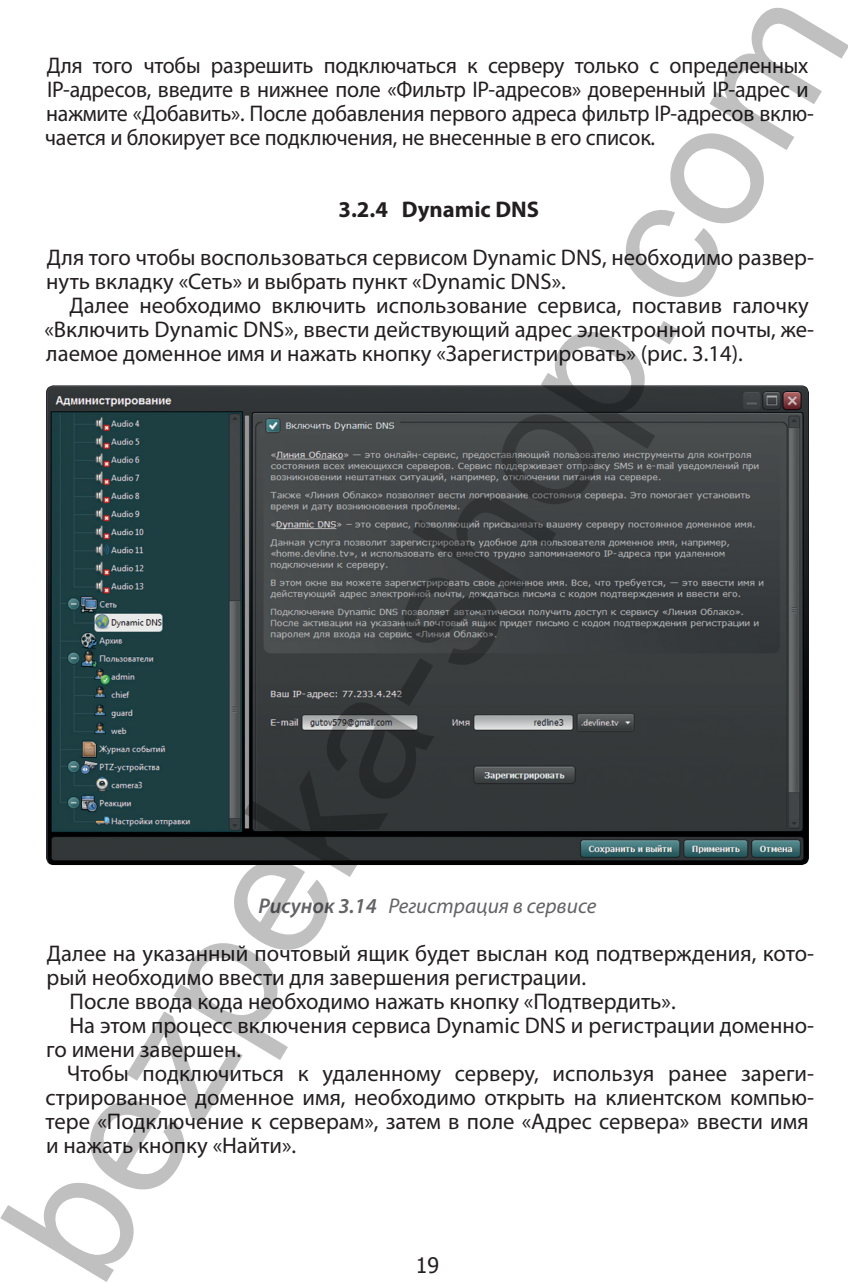

*Рисунок 3.14 Регистрация в сервисе*

Далее на указанный почтовый ящик будет выслан код подтверждения, который необходимо ввести для завершения регистрации.

После ввода кода необходимо нажать кнопку «Подтвердить».

На этом процесс включения сервиса Dynamic DNS и регистрации доменного имени завершен.

Чтобы подключиться к удаленному серверу, используя ранее зарегистрированное доменное имя, необходимо открыть на клиентском компьютере «Подключение к серверам», затем в поле «Адрес сервера» ввести имя и нажать кнопку «Найти».

В списке доступных подключений появится искомый сервер. Для подключения необходимо выполнить двойной щелчок левой кнопкой мыши по имени этого сервера и пройти авторизацию (рис. 3.15).

Данный сервис позволяет автоматически задействовать сервис TURN подключение к серверу «Линии», не имеющему реального (белого) IP-адреса, либо не настроенному на доступность портов для подключения.

Начиная с версии «Линия 7.0» по зарегистрированному доменному имени сервера можно подключаться к видеосерверу на любом источнике интернета. Для подключения к серверу без задействования сервиса TURN необходимо провести настройку доступности сервера по портам 9780 и 9786.

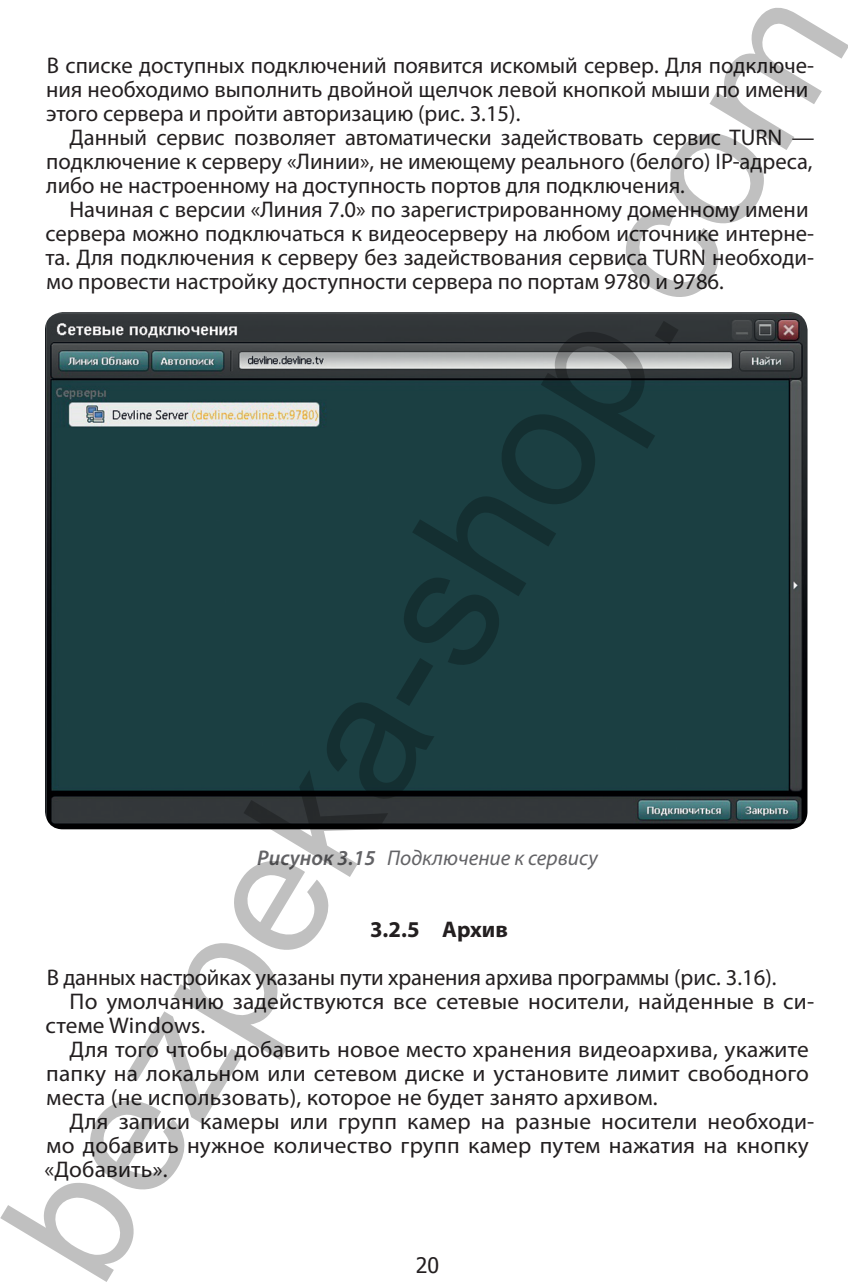

*Рисунок 3.15 Подключение к сервису*

#### **3.2.5 Архив**

В данных настройках указаны пути хранения архива программы (рис. 3.16).

По умолчанию задействуются все сетевые носители, найденные в системе Windows.

Для того чтобы добавить новое место хранения видеоархива, укажите папку на локальном или сетевом диске и установите лимит свободного места (не использовать), которое не будет занято архивом.

Для записи камеры или групп камер на разные носители необходимо добавить нужное количество групп камер путем нажатия на кнопку «Добавить».

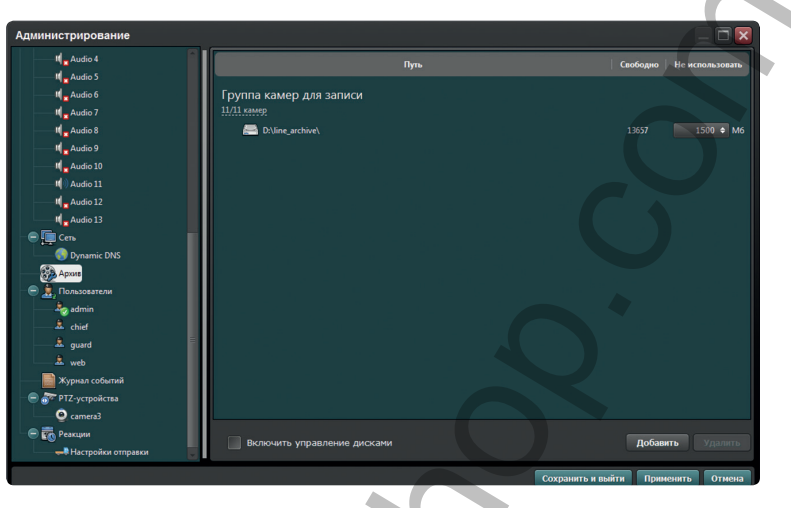

*Рисунок 3.16 Архив*

Для назначения записи камер в конкретную группу необходимо навести указатель мыши на цифровые показатели количества камер в группах и нажать левой кнопкой мыши. В открывшемся окне «Выбор камер» выберите нужные камеры для этой группы (рис. 3.17).

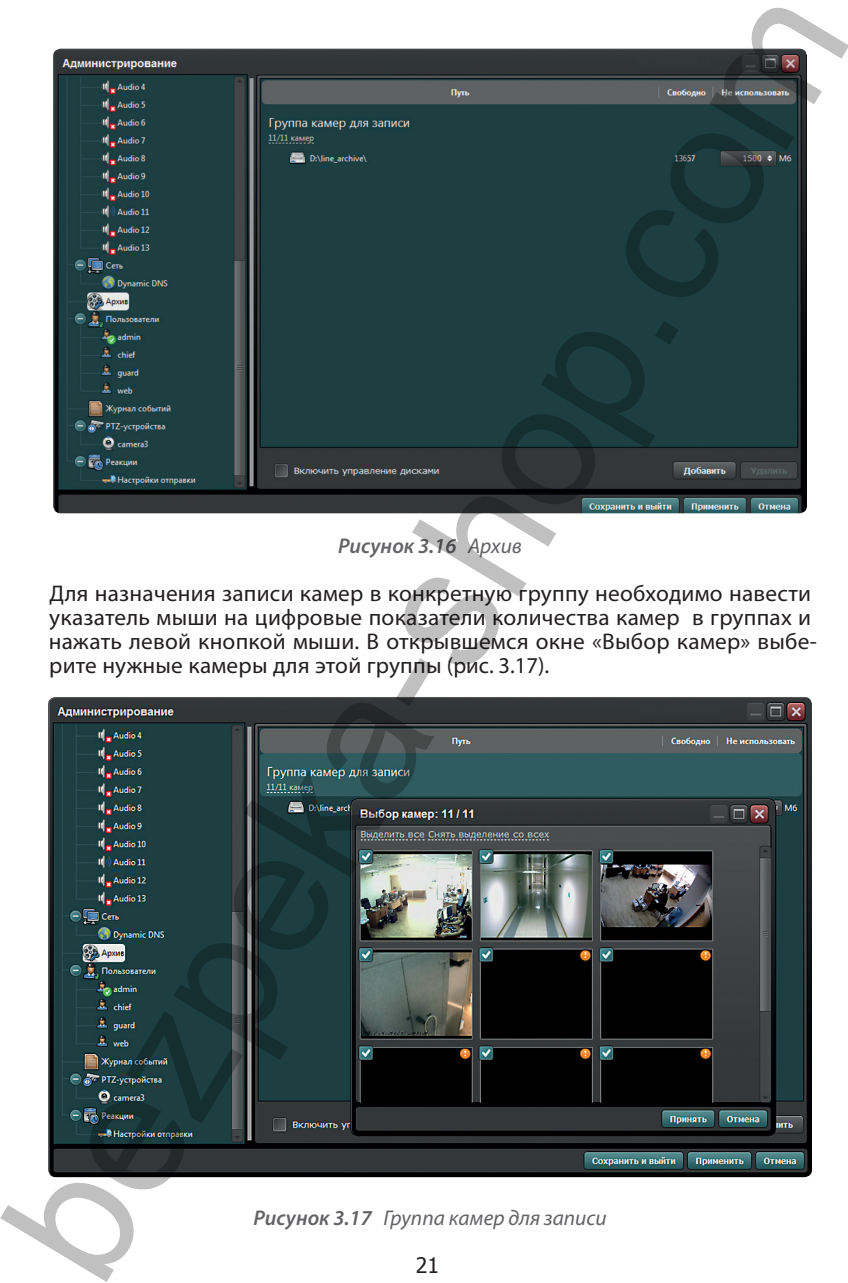

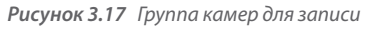

Одна и та же камера или один и тот же источник записи не могут назначаться для разных групп.

Для переименования, удаления или назначения пути для группы необходимо нажать на названии группы правой кнопкой мыши и выбрать в контекстном меню необходимую позицию.

Для удаления пути записи в группе необходимо навести указатель мыши на строку пути, по нажатию правой кнопки мыши выбрать «Удалить путь».

Программа использует циклический режим видеозаписи: как только место на диске закончится, программа начнет записывать новые данные поверх самых ранних. Если выбрано несколько папок для хранения видеоархива, то заполняться они будут по очереди.

#### **3.2.6 Пользователи**

Закладка «Пользователи» позволяет создать, удалить, переименовать пользователя, а также настроить уровень доступа к серверу.

Для добавления нового пользователя необходимо левой кнопкой мыши выделить пункт «Пользователи» и в правой части нажать на кнопку «Добавить пользователя». В открывшемся окне ввести имя пользователя, пароль, подтверждение пароля и указать предустановленный набор прав пользователя (охранник, начальник охраны, администратор) (рис. 3.18).

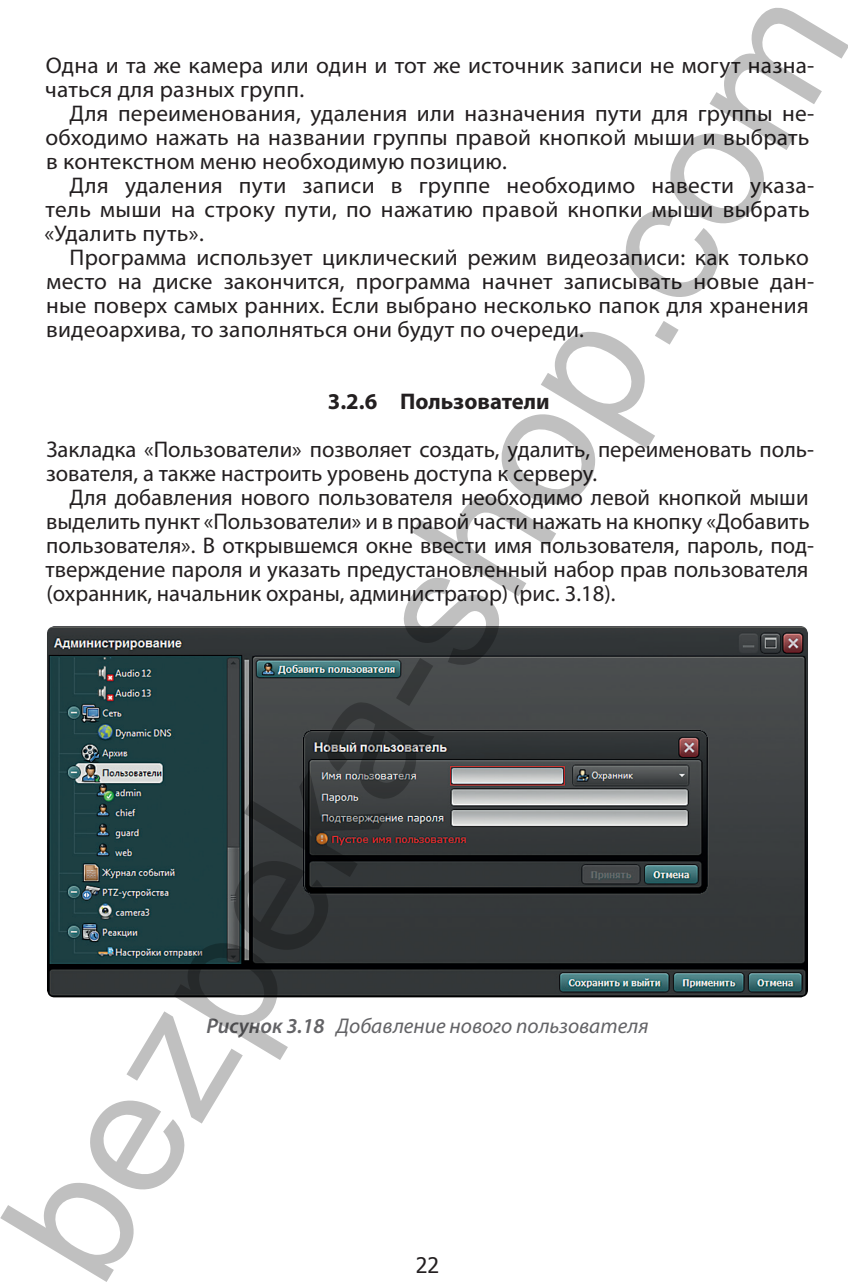

*Рисунок 3.18 Добавление нового пользователя*

По умолчанию программа имеет 4 предустановленных уровня доступа: «Администратор», «Начальник охраны», «Охранник» и «WEB-пользователь».

Каждый уровень доступа предполагает наличие определенных прав на использование функций программы.

**«Администратор»** имеет полный доступ ко всем функциям.

**«Начальник охраны»** обладает доступом ко всем функциям системы, кроме администрирования, экспорта видеоархива и возможности смены видеопотоков.

**«Охранник»** имеет доступ к базовым функциям, необходимым для осуществления наблюдения.

**«WEB-пользователь»** обладает правами для просмотра и управления камерами в реальном времени.

По умолчанию все пользователи создаются без пароля.

#### **3.2.6.1 Общие настройки**

Чтобы добавить или удалить функции «Наблюдательного поста» или архива для выбранного пользователя, укажите или уберите нужные флажки в «Общих настройках» (рис. 3.19).

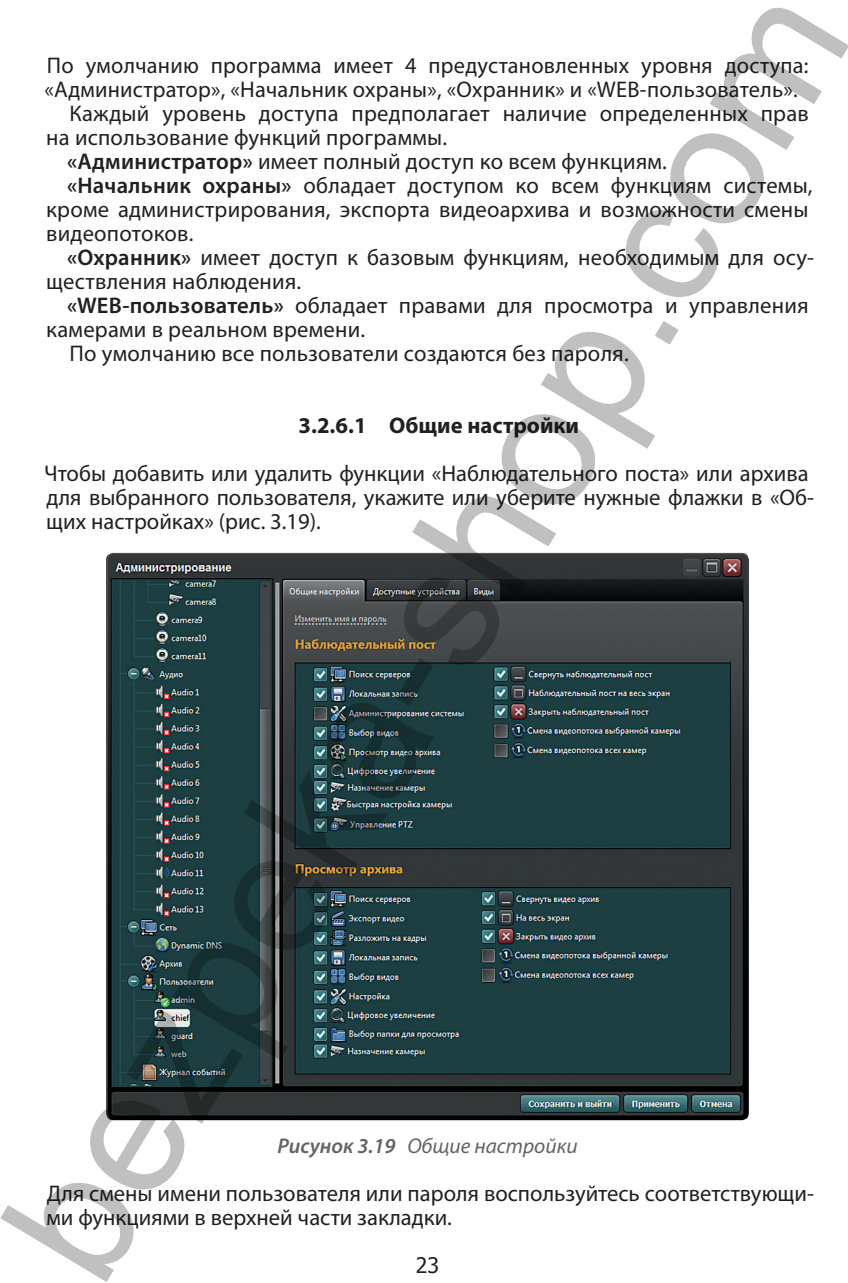

*Рисунок 3.19 Общие настройки*

Для смены имени пользователя или пароля воспользуйтесь соответствующими функциями в верхней части закладки.

#### **3.2.6.2 Доступные устройства**

Вкладка «Доступные устройства» предназначена для настройки доступных указанных пользователем микрофонов и камер (рис. 3.20).

Для ограничения доступа пользователя к просматриваемым камерам или микрофонам снимите галочку с тех из них, которые не должны быть доступны.

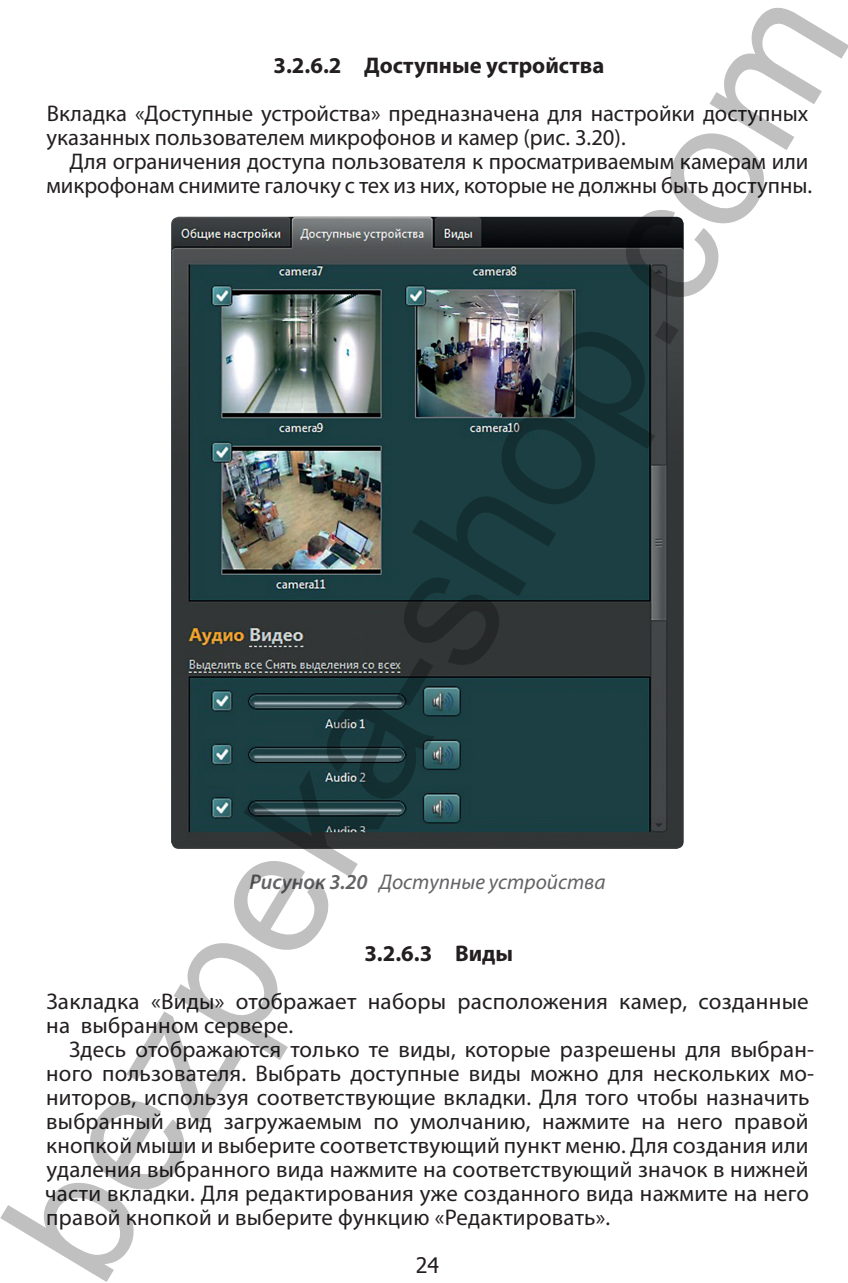

*Рисунок 3.20 Доступные устройства*

#### **3.2.6.3 Виды**

Закладка «Виды» отображает наборы расположения камер, созданные на выбранном сервере.

Здесь отображаются только те виды, которые разрешены для выбранного пользователя. Выбрать доступные виды можно для нескольких мониторов, используя соответствующие вкладки. Для того чтобы назначить выбранный вид загружаемым по умолчанию, нажмите на него правой кнопкой мыши и выберите соответствующий пункт меню. Для создания или удаления выбранного вида нажмите на соответствующий значок в нижней части вкладки. Для редактирования уже созданного вида нажмите на него правой кнопкой и выберите функцию «Редактировать».

Для создания вида нажмите в нижней части на значок «+», в открывшемся окне «Редактор вида» последовательно нарисуйте нужное количество отображаемых камер. Рисование осуществляется удержанием нажатой левой кнопки мыши и перетягиванием курсора от одного до другого угла предполагаемого окна. Либо воспользуйтесь функцией автоматического создания вида, нажав на кнопку «Таблица» и указав количество строк и столбцов (рис. 3.21).

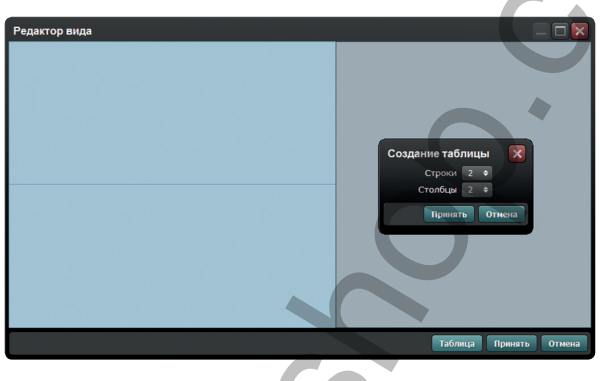

*Рисунок 3.21 Редактор вида*

**3.2.7 Журнал событий** 

Данный раздел позволяет отслеживать действия пользователей и внутренние события (рис. 3.22).

Для применения фильтрации к типу, цели воздействия и уровню событий необходимо поставить отметку в чек-боксе «Дополнительные параметры».

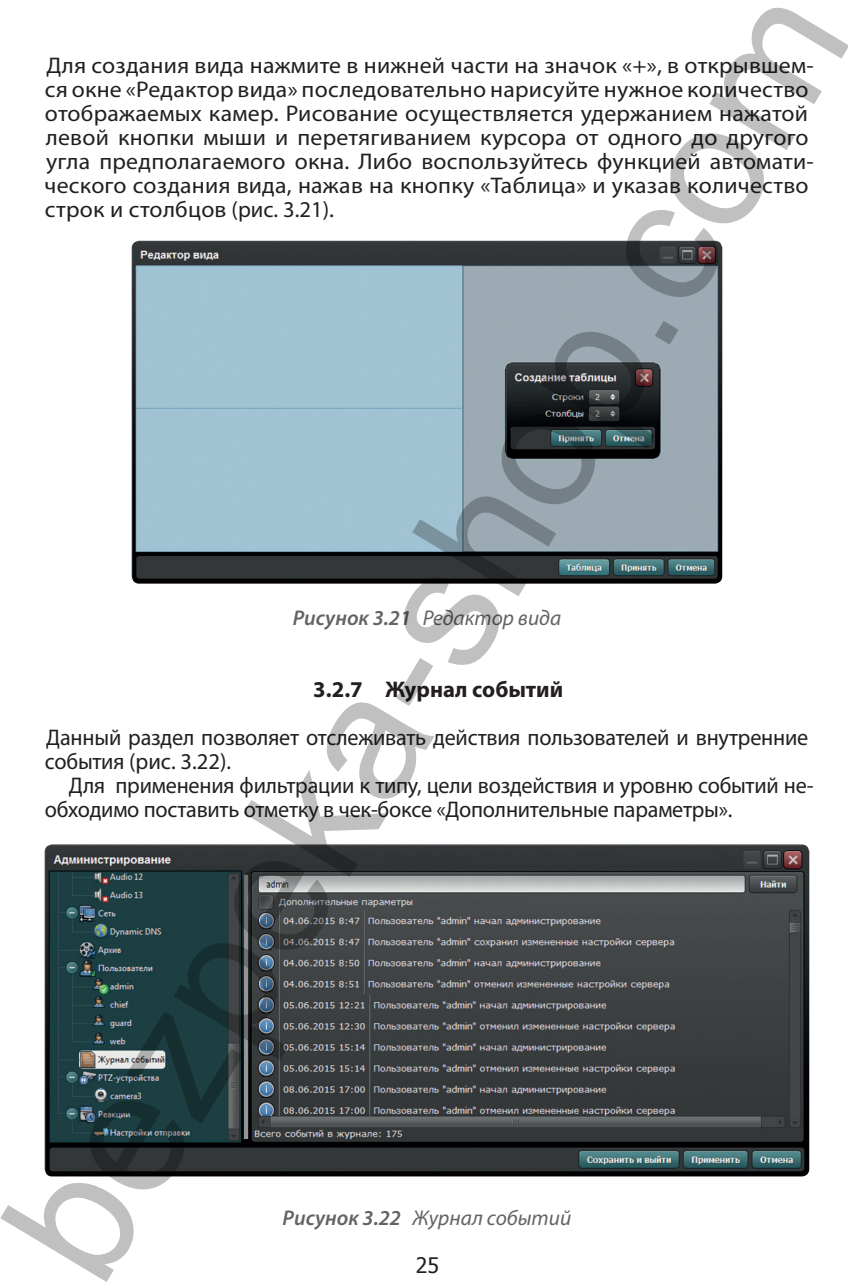

### *Рисунок 3.22 Журнал событий*

#### **3.2.8 PTZ-устройства**

Для настройки поворотных камер воспользуйтесь вкладкой «PTZустройства», расположенной в списке в левой части окна «Администрирование».

Для управления IP-камерой она должна быть интегрирована с программным обеспечением «Линия». Степень возможности управления зависит от уровня интеграции (рис. 3.23).

Для добавления аналогового PTZ-устройства отметьте галочкой «Использовать COM-порт». Затем задайте параметры устройства.

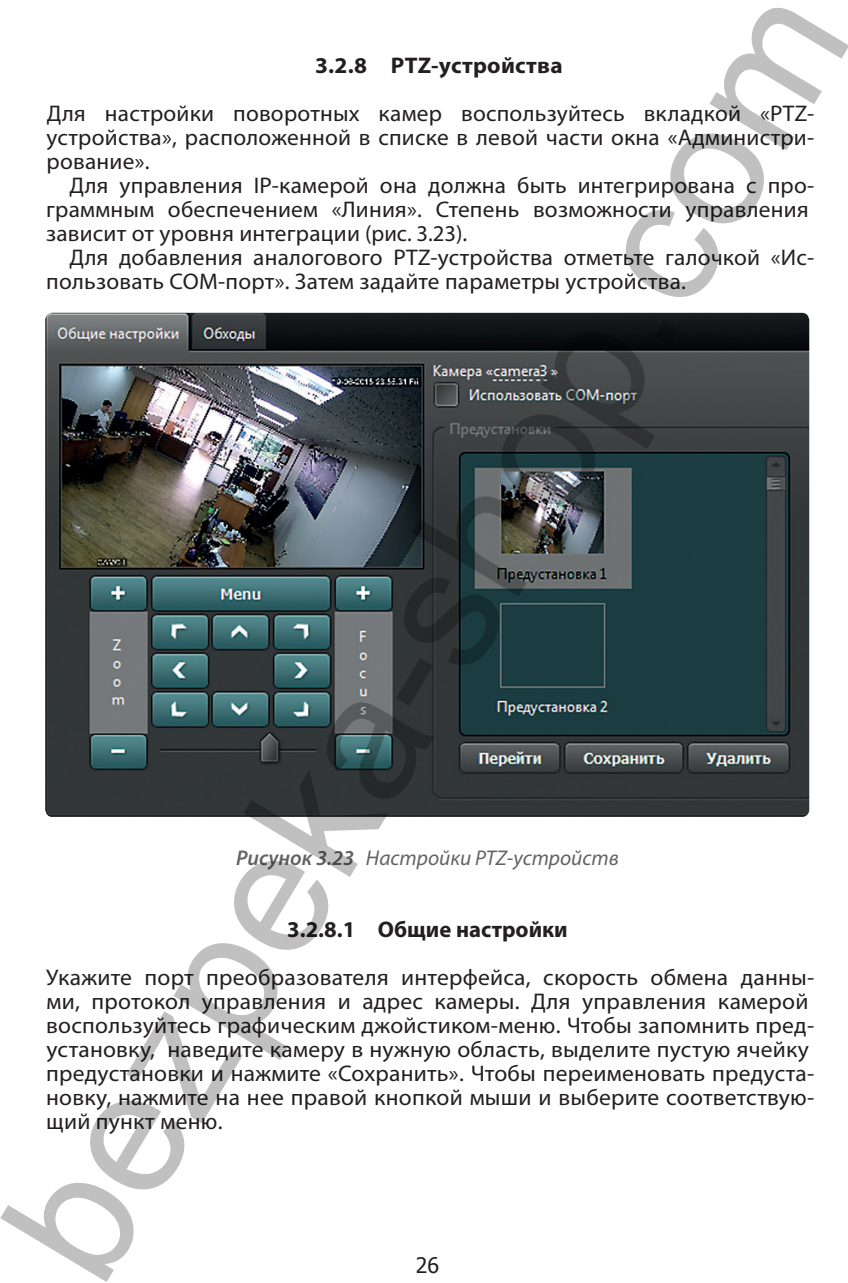

*Рисунок 3.23 Настройки PTZ-устройств*

#### **3.2.8.1 Общие настройки**

Укажите порт преобразователя интерфейса, скорость обмена данными, протокол управления и адрес камеры. Для управления камерой воспользуйтесь графическим джойстиком-меню. Чтобы запомнить предустановку, наведите камеру в нужную область, выделите пустую ячейку предустановки и нажмите «Сохранить». Чтобы переименовать предустановку, нажмите на нее правой кнопкой мыши и выберите соответствующий пункт меню.

#### **3.2.8.2 Обходы**

Из предустановок можно формировать маршруты обходов (рис. 3.24).

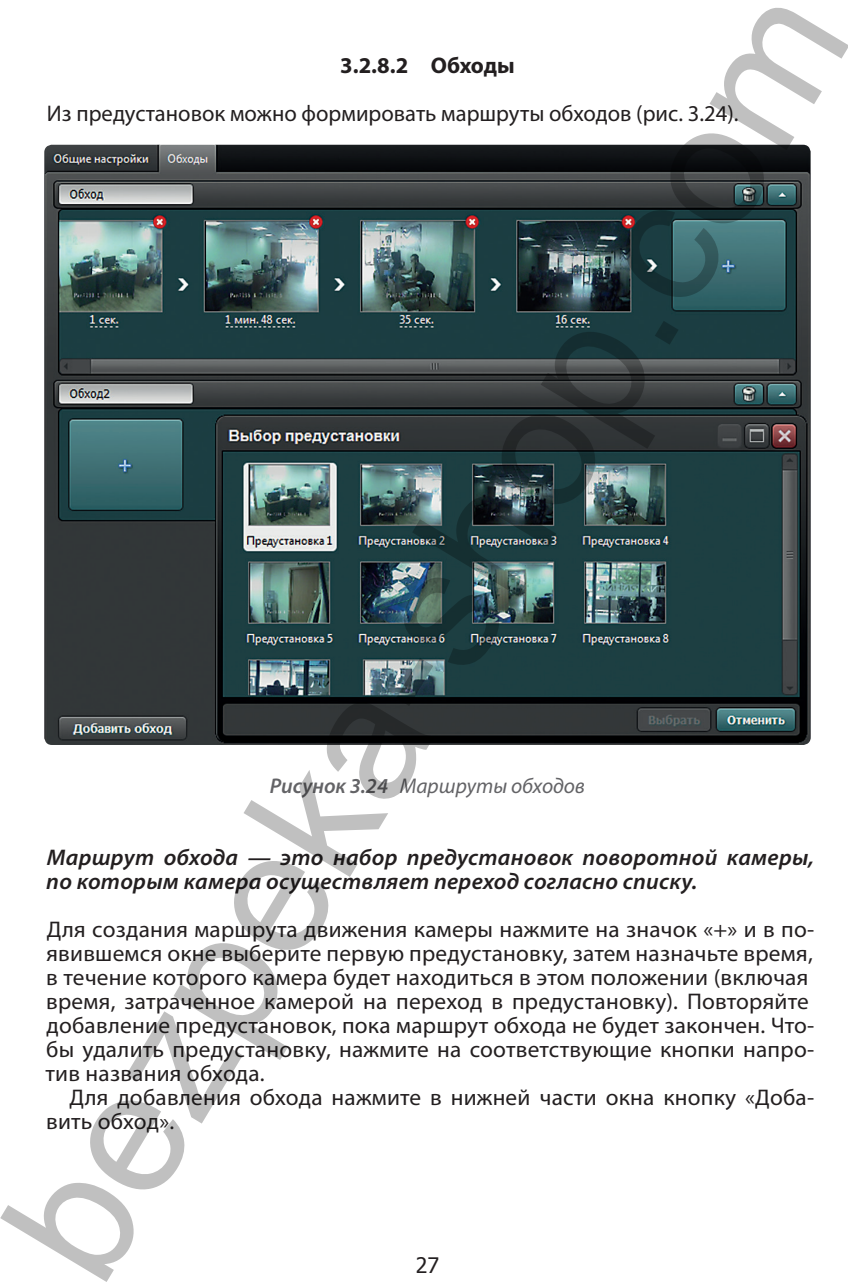

*Рисунок 3.24 Маршруты обходов*

#### *Маршрут обхода — это набор предустановок поворотной камеры, по которым камера осуществляет переход согласно списку.*

Для создания маршрута движения камеры нажмите на значок «+» и в появившемся окне выберите первую предустановку, затем назначьте время, в течение которого камера будет находиться в этом положении (включая время, затраченное камерой на переход в предустановку). Повторяйте добавление предустановок, пока маршрут обхода не будет закончен. Чтобы удалить предустановку, нажмите на соответствующие кнопки напротив названия обхода.

Для добавления обхода нажмите в нижней части окна кнопку «Добавить обход».

#### **3.2.9 Реакции**

В данной закладке можно детально настроить, какие действия и в какой интервал времени программа будет предпринимать (рис. 3.25).

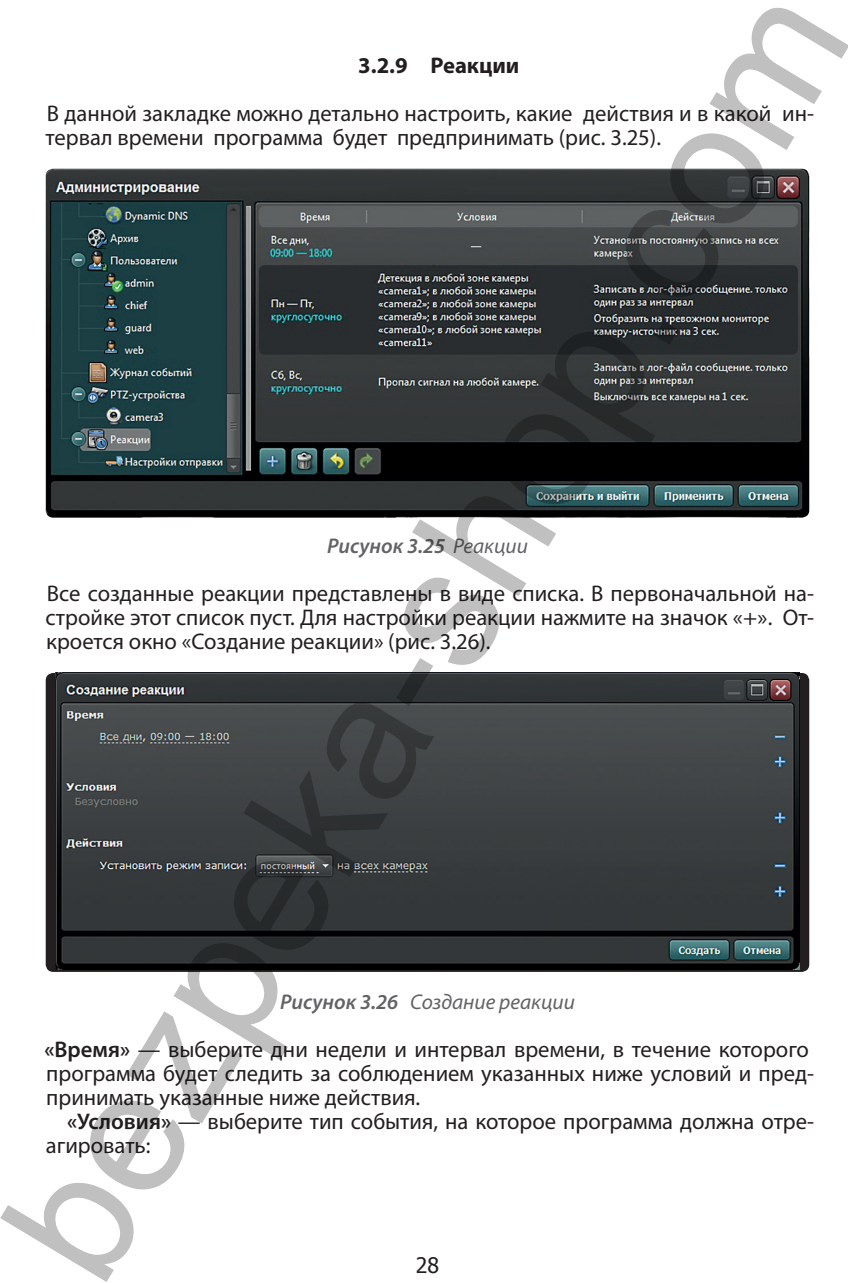

*Рисунок 3.25 Реакции*

Все созданные реакции представлены в виде списка. В первоначальной настройке этот список пуст. Для настройки реакции нажмите на значок «+». Откроется окно «Создание реакции» (рис. 3.26).

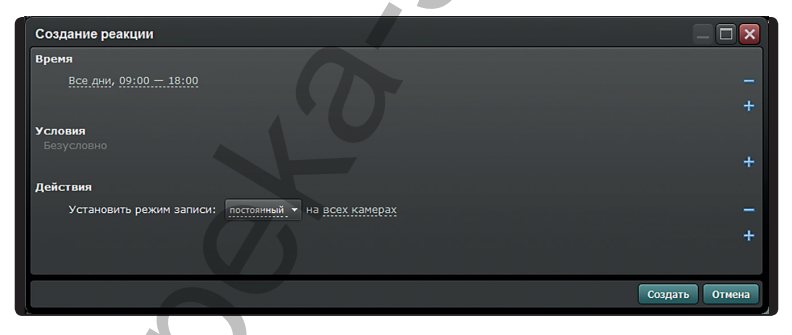

*Рисунок 3.26 Создание реакции*

**«Время»** — выберите дни недели и интервал времени, в течение которого программа будет следить за соблюдением указанных ниже условий и предпринимать указанные ниже действия.

**«Условия»** — выберите тип события, на которое программа должна отреагировать:

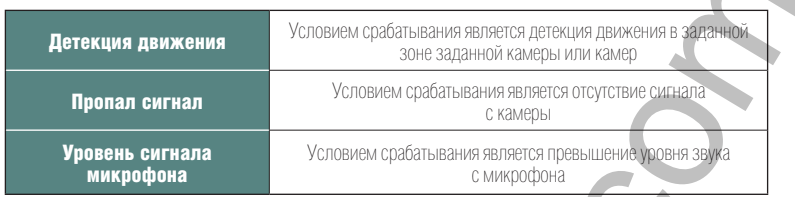

#### **«Действия»** — выберите тип действия на событие.

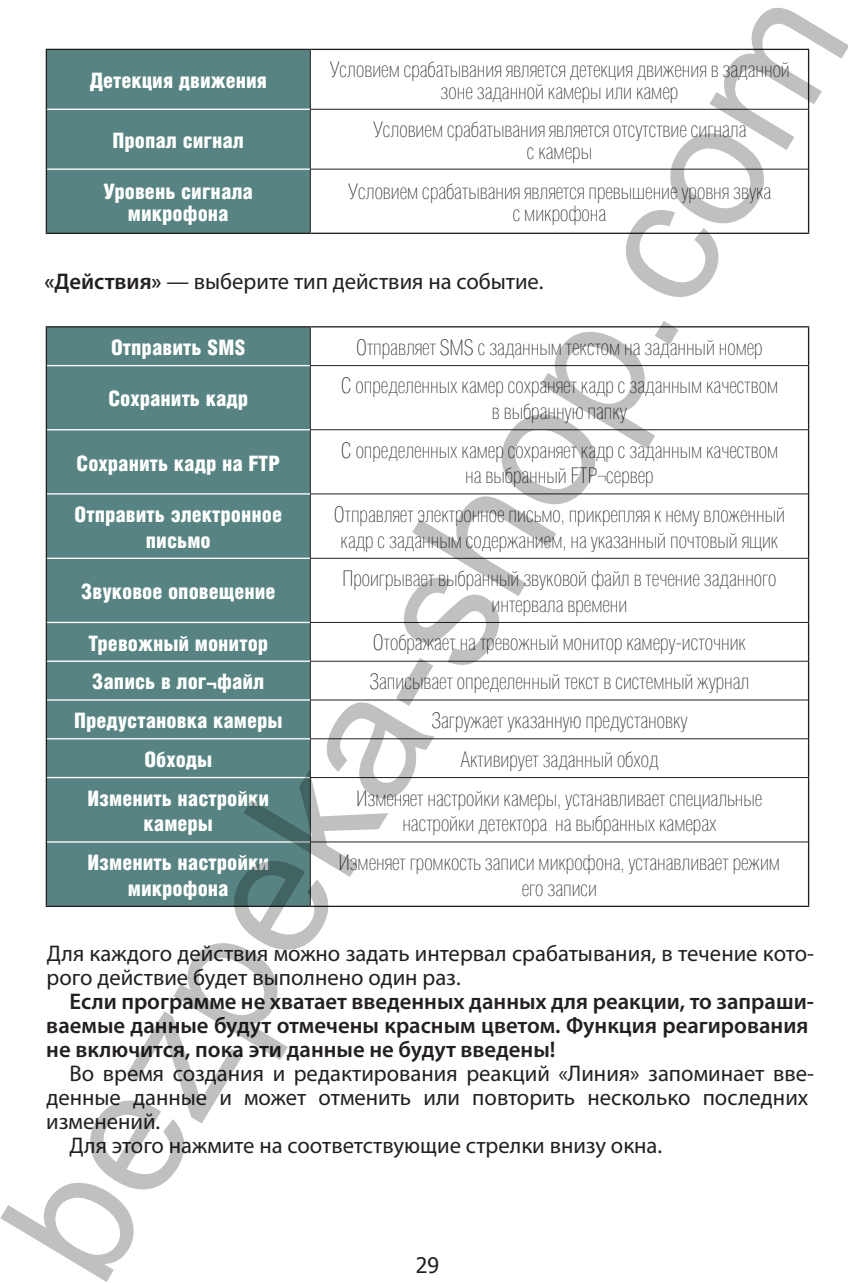

Для каждого действия можно задать интервал срабатывания, в течение которого действие будет выполнено один раз.

**Если программе не хватает введенных данных для реакции, то запрашиваемые данные будут отмечены красным цветом. Функция реагирования не включится, пока эти данные не будут введены!**

Во время создания и редактирования реакций «Линия» запоминает введенные данные и может отменить или повторить несколько последних изменений.

Для этого нажмите на соответствующие стрелки внизу окна.

#### **3.2.9.1 Настройки отправки**

В данной закладке настраиваются параметры отправки «Линией» SMSсообщений и писем на электронную почту, а также параметры FTP-сервера.

Опция «Использовать «Линия Облако» для отправки» позволяет автоматически настроить отправку через аккаунт «Линия Облако» (рис. 3.27). FTP — вкладка FTP в «Линия Облако», SMTP — E-mail адрес, указанный во вкладке «Мониторинг», SMS — сотовый, указанный во вкладке «Мониторинг».

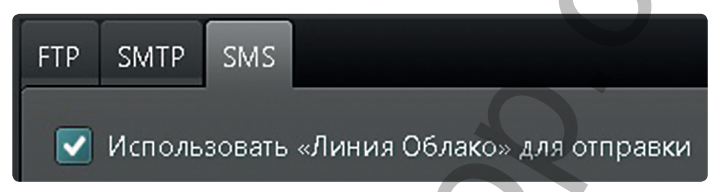

*Рисунок 3.27 Настройки отправки*

Для настройки действия «Сохранение кадра на FTP» введите в данном окне имя и порт FTP-сервера, затем укажите имя и пароль для авторизации (рис. 3.28).

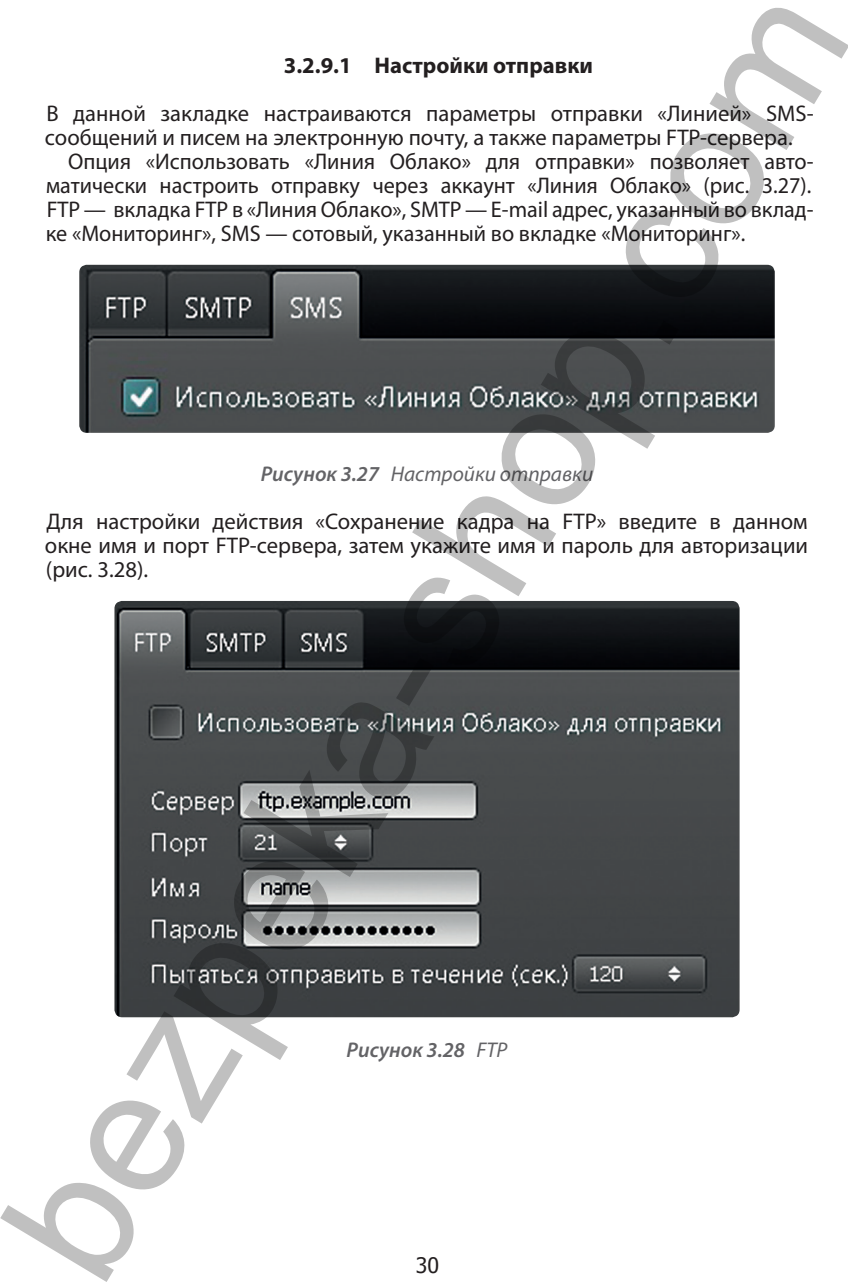

*Рисунок 3.28 FTP*

Для настройки отправки почты введите ip-адрес и порт почтового сервера, затем выберите тип соединения, введите имя и пароль (рис. 3.29).

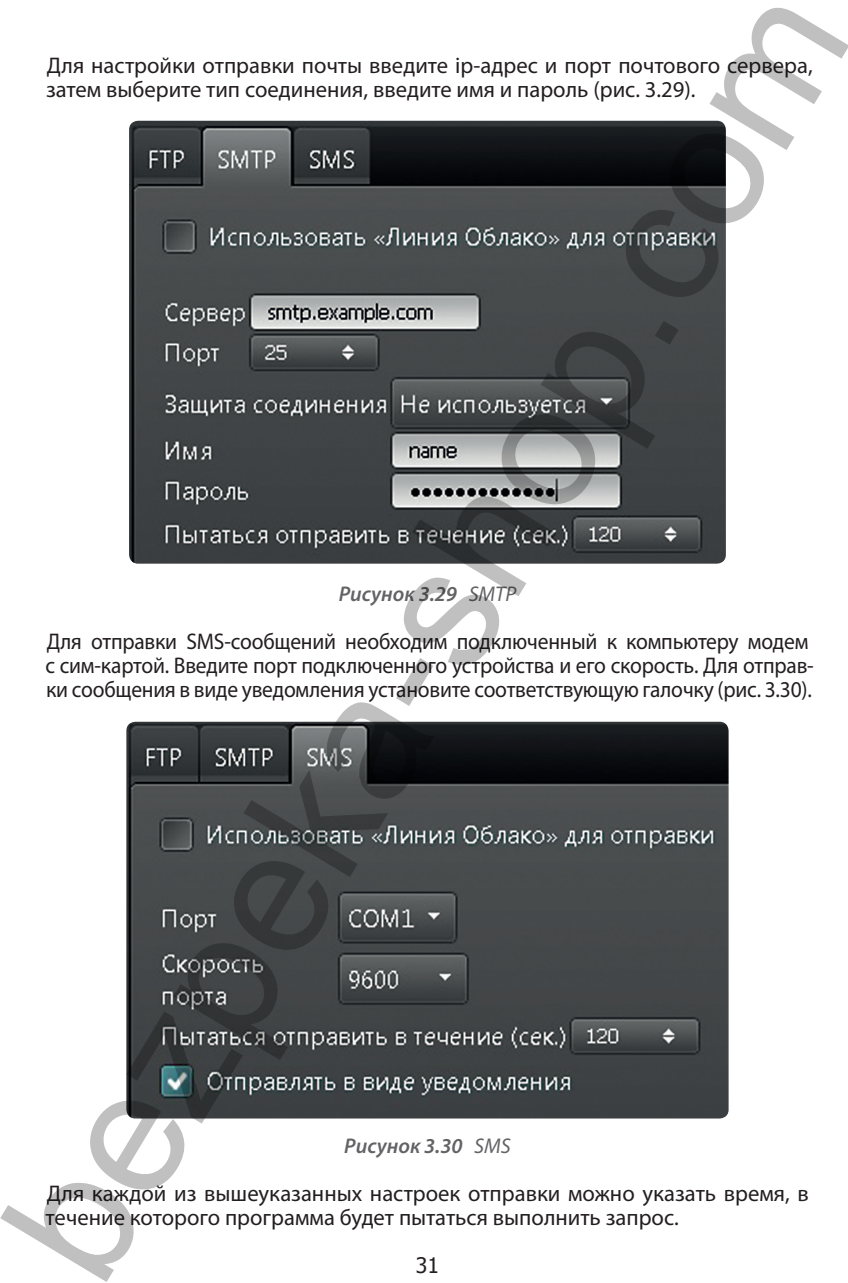

*Рисунок 3.29 SMTP*

Для отправки SMS-сообщений необходим подключенный к компьютеру модем с сим-картой. Введите порт подключенного устройства и его скорость. Для отправки сообщения в виде уведомления установите соответствующую галочку (рис. 3.30).

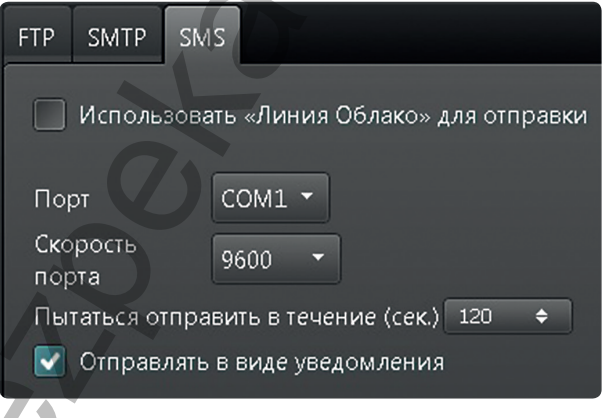

Для каждой из вышеуказанных настроек отправки можно указать время, в течение которого программа будет пытаться выполнить запрос.

*Рисунок 3.30 SMS*

#### **4. Просмотр архива**

«Просмотр архива» предназначен для просмотра ранее записанных видеоаудиоданных локального или удаленных серверов, а также экспорта фрагментов записи в общедоступный формат. После запуска «Архив» автоматически загрузит все видеоданные, хранящиеся на подключенном сервере, после чего предложит выбрать дату просмотра.

Окно «Архива» разделено на рабочую область отображения видеозаписей и панель управления (рис. 4.1).

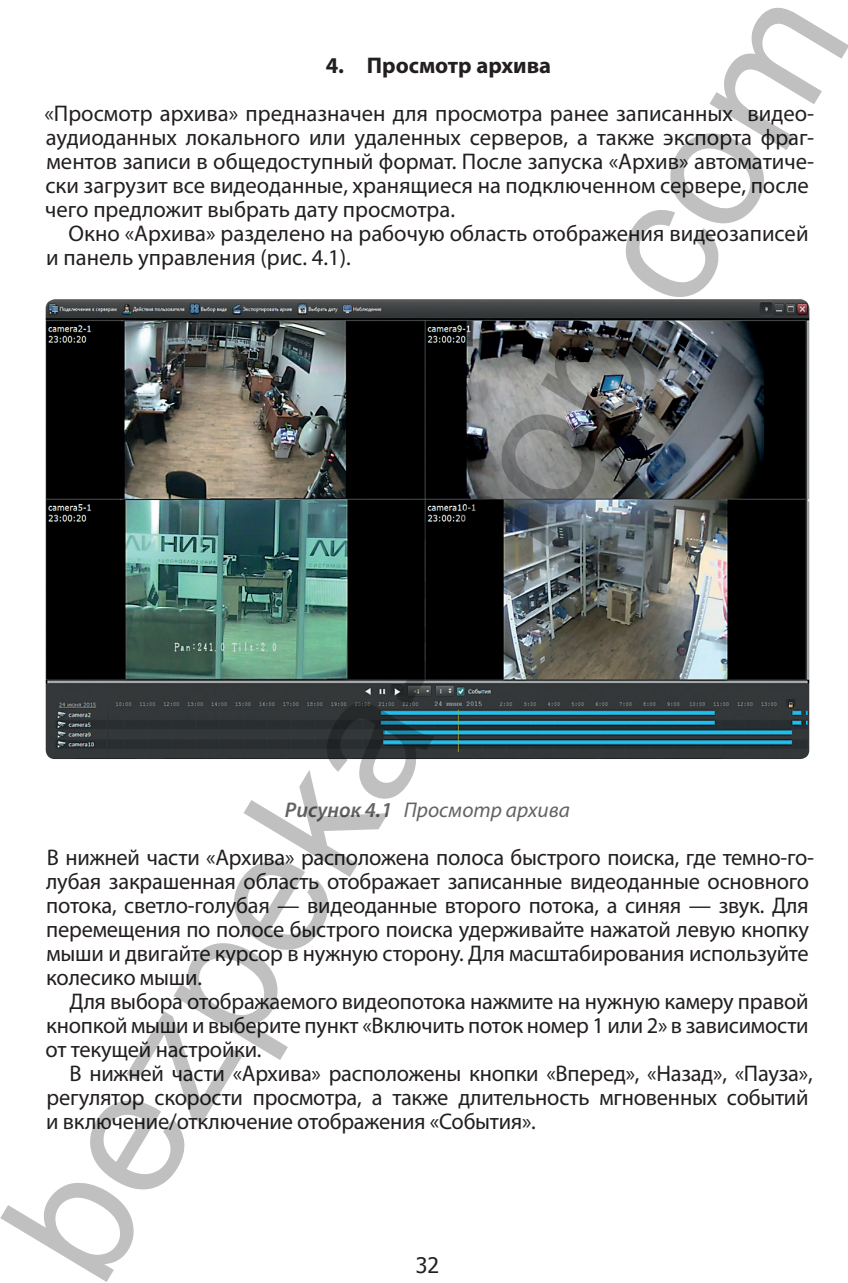

*Рисунок 4.1 Просмотр архива*

В нижней части «Архива» расположена полоса быстрого поиска, где темно-голубая закрашенная область отображает записанные видеоданные основного потока, светло-голубая — видеоданные второго потока, а синяя — звук. Для перемещения по полосе быстрого поиска удерживайте нажатой левую кнопку мыши и двигайте курсор в нужную сторону. Для масштабирования используйте колесико мыши.

Для выбора отображаемого видеопотока нажмите на нужную камеру правой кнопкой мыши и выберите пункт «Включить поток номер 1 или 2» в зависимости от текущей настройки.

В нижней части «Архива» расположены кнопки «Вперед», «Назад», «Пауза», регулятор скорости просмотра, а также длительность мгновенных событий и включение/отключение отображения «События».

#### Меню архива состоит из следующих пунктов:

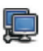

«Подключение к серверам»: подключение к другим серверам;

«Действия пользователя»: возможность сменить текущего пользователя «Линии»;

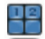

«Выбор вида»: выбор вида для просмотра;

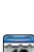

«Экспортировать архив»: экспорт архива в доступный видео/аудио-формат;

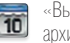

«Выбрать дату»: просмотр фрагмента архива по календарной дате;

«Наблюдение»: выход из архива и возврат к «Наблюдательному посту».

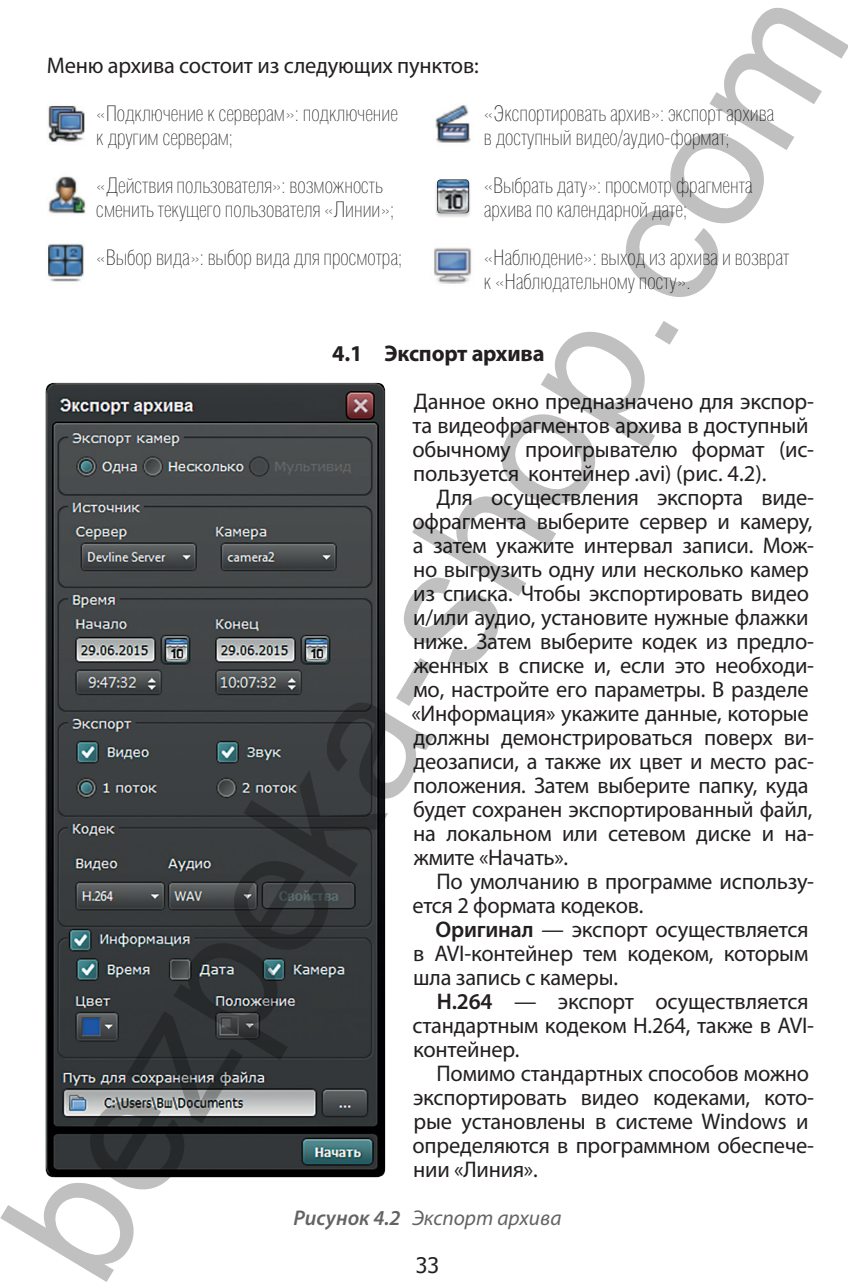

#### **4.1 Экспорт архива**

Данное окно предназначено для экспорта видеофрагментов архива в доступный обычному проигрывателю формат (используется контейнер .avi) (рис. 4.2).

Для осуществления экспорта видеофрагмента выберите сервер и камеру, а затем укажите интервал записи. Можно выгрузить одну или несколько камер из списка. Чтобы экспортировать видео и/или аудио, установите нужные флажки ниже. Затем выберите кодек из предложенных в списке и, если это необходимо, настройте его параметры. В разделе «Информация» укажите данные, которые должны демонстрироваться поверх видеозаписи, а также их цвет и место расположения. Затем выберите папку, куда будет сохранен экспортированный файл, на локальном или сетевом диске и нажмите «Начать».

По умолчанию в программе используется 2 формата кодеков.

**Оригинал** — экспорт осуществляется в AVI-контейнер тем кодеком, которым шла запись с камеры.

**H.264** — экспорт осуществляется стандартным кодеком H.264, также в AVIконтейнер.

Помимо стандартных способов можно экспортировать видео кодеками, которые установлены в системе Windows и определяются в программном обеспечении «Линия».

*Рисунок 4.2 Экспорт архива*

#### **5. Мобильные клиенты**

Мобильный клиент «Линии» предназначен для просмотра камер с помощью коммуникатора, планшета и сотового телефона.

Существует несколько версий мобильного клиента для различных типов устройств.

#### **5.1 Мобильный клиент для iOS**

Для того чтобы установить мобильный клиент, совместимый с iOS, откройте магазин приложений AppStore. Затем коснитесь иконки «Поиск».

В строке поиска введите название приложения Devline, в списке с результатами поиска выберите приложение и в появившемся окне коснитесь кнопки «Установить».

После завершения установки приложения коснитесь кнопки «Открыть» или воспользуйтесь списком установленных программ для запуска приложения.

Для добавления сервера, к которому вы хотите подключиться, коснитесь кнопки «Настройки».

Далее коснитесь кнопки «Настройки серверов». В появившемся окне коснитесь иконки «+» для создания нового сервера, затем введите имя сервера, его адрес и порт обращения, а также логин и пароль, которые вы используете для авторизации в обычной версии программного обеспечения «Линия». Если вы используете одну из стандартных учетных записей, например, admin, будьте внимательны, соблюдайте регистр, так как iOS первую букву всегда ставит заглавную. 5. Мобильный илиент «Линие» предназначен для просмотра камер с повощью<br>
коммуникатора, планиета и сотового телефона.<br>
существует несколько версий мобильный клиент для различных анисе<br>
устремств.<br>
5.1 Мобильный клиент для

После завершения ввода данных сервера коснитесь кнопки

для выхода на первый экран, затем нажмите в левом верхнем углу

и включите ваш сервер. Если вы хотите использовать мультисерверное подключение, добавьте остальные ваши серверы в соответствии с предыдущими пунктами и включите их.

Для изменения качества картинки, количества отображаемых кадров в секунду, размера аудиобуфера, выбора скорости поворота PTZ-камеры, а также количества камер, отображаемых на экране одновременно, и других настроек выберите пункт «Настройка клиента».

Чтобы прослушать звук с микрофона, установленного рядом с камерой или встроенного в нее (в случае, если у вас есть такие камеры), коснитесь изображения с камеры, чтобы развернуть ее на весь экран, затем нажмите на иконку в виде динамика. Если вы используете медленное подключение к интернету и звук прерывается, вы можете коснуться кнопки «Пауза», приложение остановит загрузку видеопотока с текущей камеры, тем самым освободив канал для аудиопотока.

Для управления поворотными (PTZ) камерами коснитесь изображения камеры, чтобы развернуть ее на весь экран, затем коснитесь иконки PTZ (круг с четырьмя стрелками) и укажите камере траекторию движения, используя виджет в виде джойстика. Для управления объективом предусмотрен отдельный виджет в правом нижнем углу экрана. Чтобы перейти по предустановкам, коснитесь иконки «Предустановки» и выберите интересующую вас предустановку.

Коснитесь кнопки «Сохранить» (иконка в виде фотоаппарата), если вы хотите сохранить текущий кадр. Раздвигая пальцы от центра экрана к его краям, вы можете задействовать цифровое увеличение изображения.

Для просмотра архива нажмите на иконку

#### Отобразится интерфейс просмотра архива. В верхней части присутствует панель управления просмотром, где:

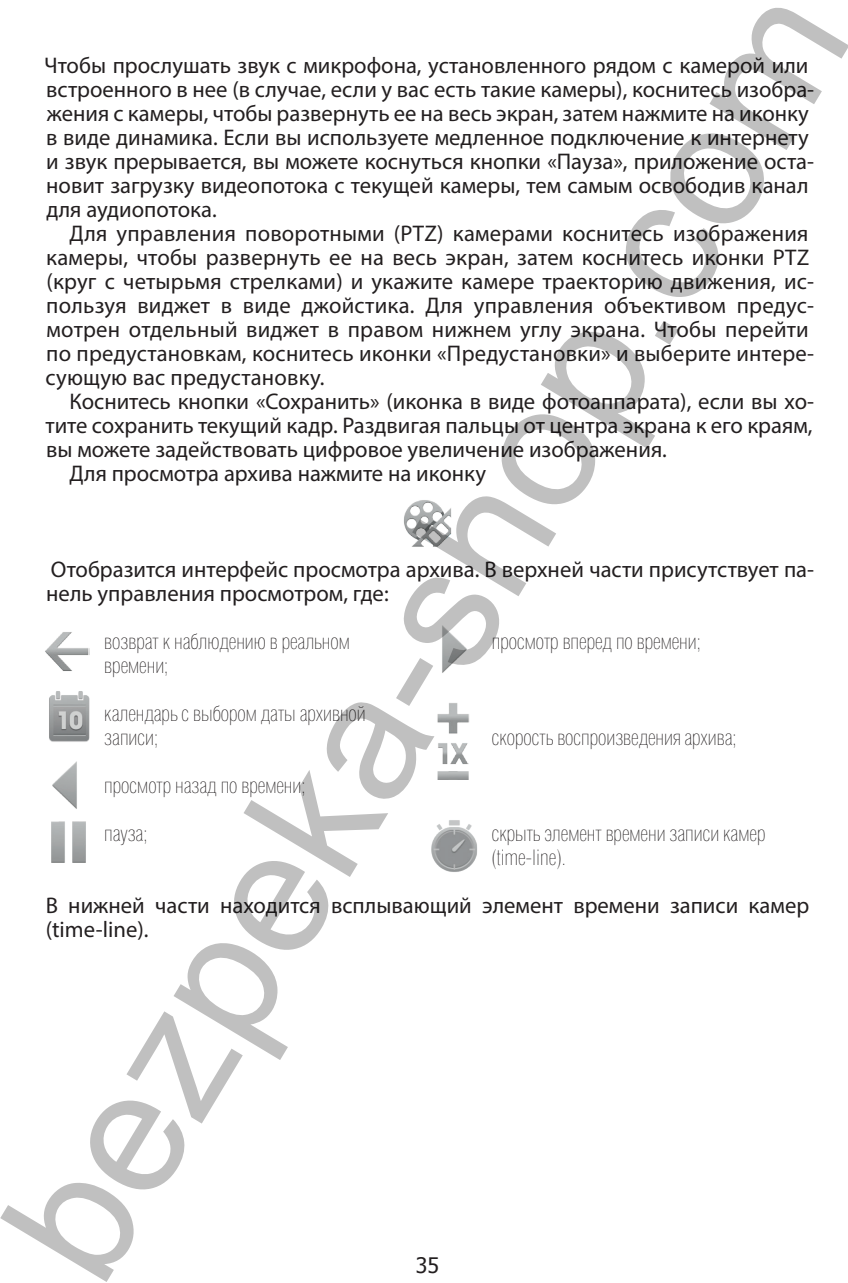

В нижней части находится всплывающий элемент времени записи камер (time-line).

#### **5.2 Мобильный клиент для Android**

Для установки данной версии мобильного клиента «Линии» загрузите ее из магазина приложений Google Play, введя в строке поиска «Линия видеонаблюдение».

Чтобы запустить приложение после его установки, воспользуйтесь списком установленных программ. Для добавления сервера, к которому вы хотите подключиться, коснитесь кнопки «Настройки» (иконка в виде шестеренки).

Далее коснитесь кнопки «Список серверов». В появившемся окне коснитесь иконки «+» для создания нового сервера, затем введите имя сервера, его адрес и порт обращения, а также логин и пароль, которые вы используете для авторизации в обычной версии программного обеспечения «Линия».

«Мультисерверность» для подключения к нескольким серверам одновременно, в меню «Выбор серверов» пометьте галочкой серверы, к которым хотите подключиться, и нажмите кнопку «Список камер». Также для мобильного клиента на базе ОС Android доступна функция 5.2 **Мобильный клиент для Android**<br>
Для установки данной версии мобильного клиента для **имент за примене сего совержение** применений более Рау, взедь в строке поиска «Линии видео-<br>
чтобы закустика» приложения поста его к

Для прослушивания звука с микрофона, установленного рядом с камерой или встроенного в нее, нажмите на иконку в виде динамика, расположенную в верхнем правом углу.

Во вкладке «Настройки клиента» вы можете выбрать количество отображаемых в секунду кадров, качество изображения, скорость поворота PTZ-камеры, сетку видов для отображения картинки с камер, а также объем аудиобуфера.

Данная версия клиента поддерживает цифровой зум, реализованный при помощи функции множественные касания (Multitouch).

Для управления поворотной камерой и перехода по предустановкам откройте камеру на полный экран и перемещайте ее с помощью графического виджета в виде джойстика в левом нижнем углу.

Для просмотра архива нажмите на иконку в виде кассеты с пленкой.

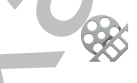

Отобразится интерфейс просмотра архива. В верхней части присутствует панель управления просмотром, где:

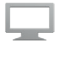

возврат к наблюдению в реальном времени;

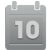

календарь с выбором даты архивной записи;

просмотр назад по времени;

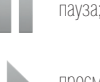

просмотр вперед по времени;

скорость воспроизведения архива.

В нижней части находится всплывающий элемент времени записи камер (time-line).

#### **6. Веб-сервер**

Веб-сервер предназначен для просмотра камер удаленного сервера через интернет-обозреватель. Веб-сервер устанавливается автоматически при установке серверной части «Линии».

Для просмотра изображения с камер через веб-сервер откройте обозреватель с поддержкой Adobe Flash (Internet Explorer, Mozilla Firefox, Google Chrome, Opera) и в строке ввода адреса укажите ip-адрес и порт сервера через двоеточие.

Пример: http://192.168.1.2:9786

IP-адрес может быть локальным (192.168.0.1), внешним (demo.devline.ru) или внутренним (127.0.0.1 или localhost). Затем введите имя и пароль, под которым будет осуществлено подключение, и нажмите «ОК» (рис. 6.1).

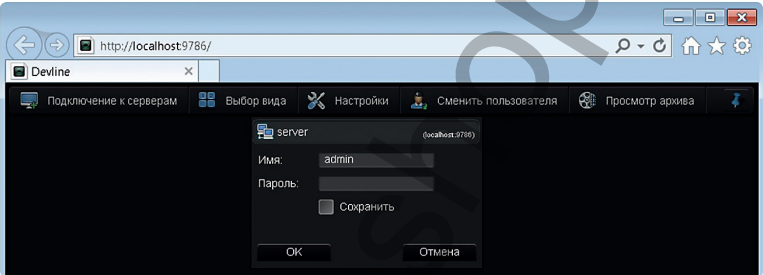

*Рисунок 6.1 Подключение к серверу*

Для выбора количества просматриваемых камер воспользуйтесь панелью «Выбор вида» вверху страницы (рис. 6.2).

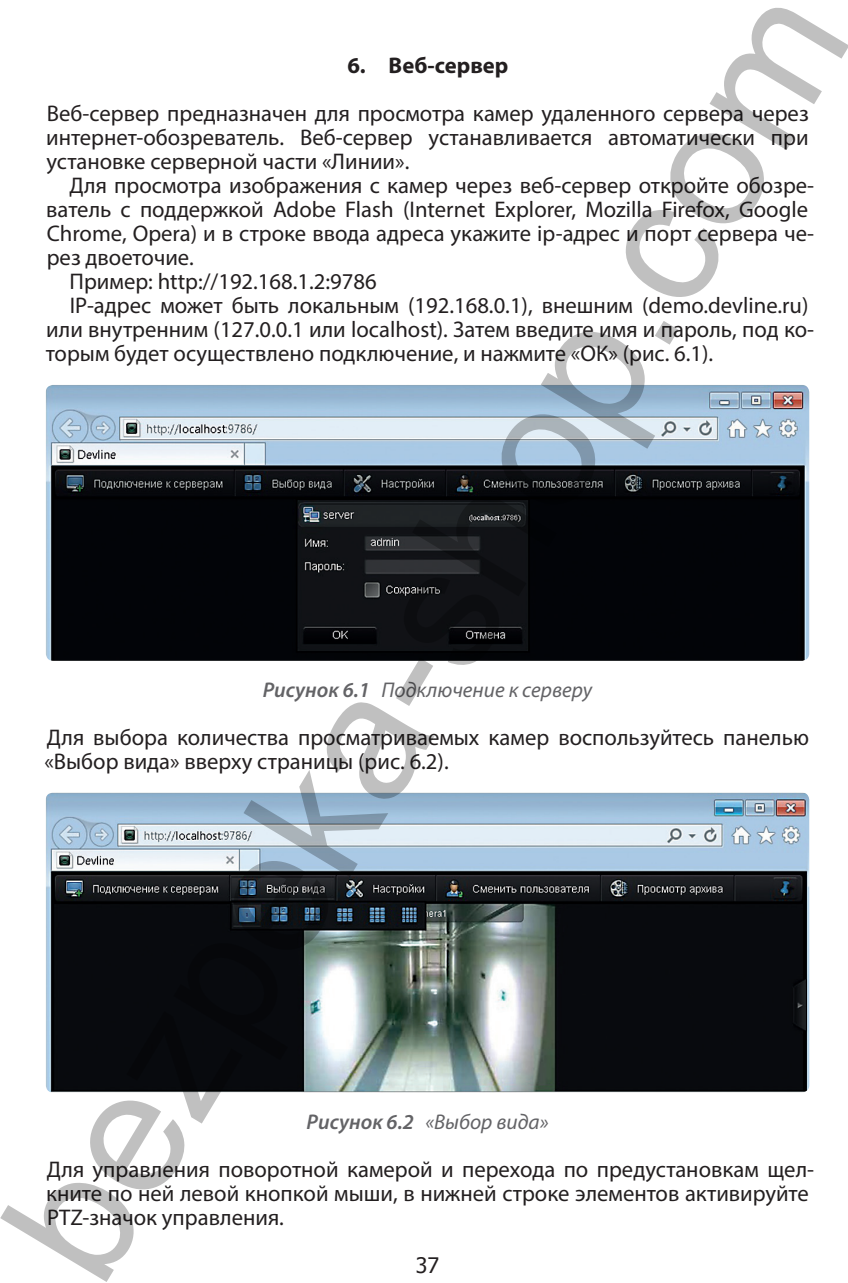

*Рисунок 6.2 «Выбор вида»*

Для управления поворотной камерой и перехода по предустановкам щелкните по ней левой кнопкой мыши, в нижней строке элементов активируйте PTZ-значок управления.

Последующее управление происходит через всплывающие по бокам элементы.

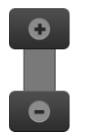

*Управляет зумом Управляет поворотом камеры*

Для настройки качества видеоданных, отображаемых кадров в секунду, величины аудиобуфера, отображения названия камер и индикатора загрузки, а также сохранения соотношений сторон перейдите в меню «Настройки» (рис. 6.3).

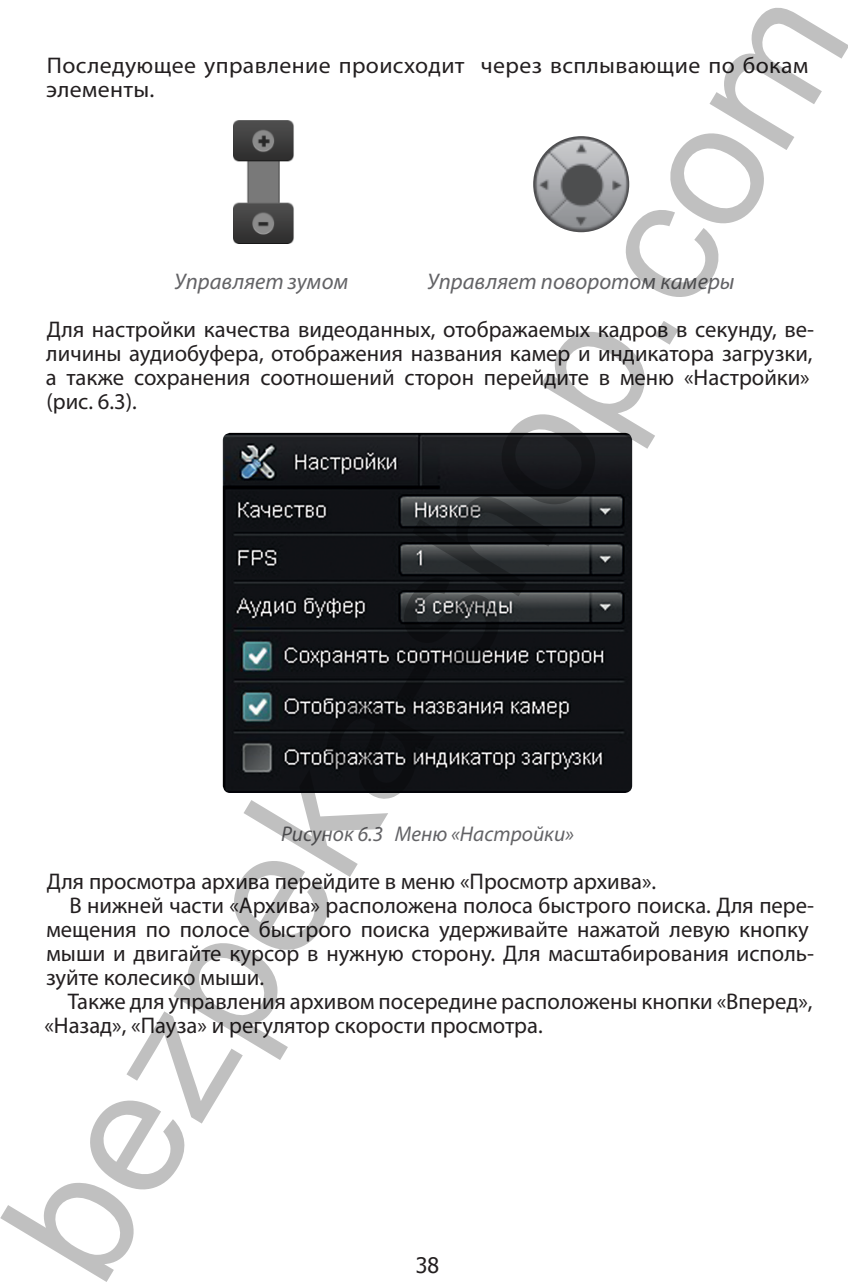

Для просмотра архива перейдите в меню «Просмотр архива».

В нижней части «Архива» расположена полоса быстрого поиска. Для перемещения по полосе быстрого поиска удерживайте нажатой левую кнопку мыши и двигайте курсор в нужную сторону. Для масштабирования используйте колесико мыши.

Также для управления архивом посередине расположены кнопки «Вперед», «Назад», «Пауза» и регулятор скорости просмотра.

#### **7. Активация лицензии «Линия IP»**

# Внимание! Лицензия «Линия IP» предназначена для использования на 1 ПК.

Для активации лицензии «Линия IP» запустите «Мастер активации», откройте «Пуск  $\rightarrow$  Все программы  $\rightarrow$  Линия 7. $x \rightarrow$  Активация IP-камер».

Выберите подходящий метод активации:

**Интернет:** введите код, указанный на скретч-карте, и следуйте указаниям «Мастера активации».

**Телефон:** введите код, указанный на скретч-карте, и нажмите «Далее». Позвоните для активации по указанным номерам. Сообщите оператору код ответа от программы. Введите код, который продиктует оператор, и нажмите «Далее».

**Для самостоятельной активации кода без интернета** на сервере предлагаем воспользоваться сервисом http://a.devline.ru/ с любого источника интернета (например, с мобильного телефона).

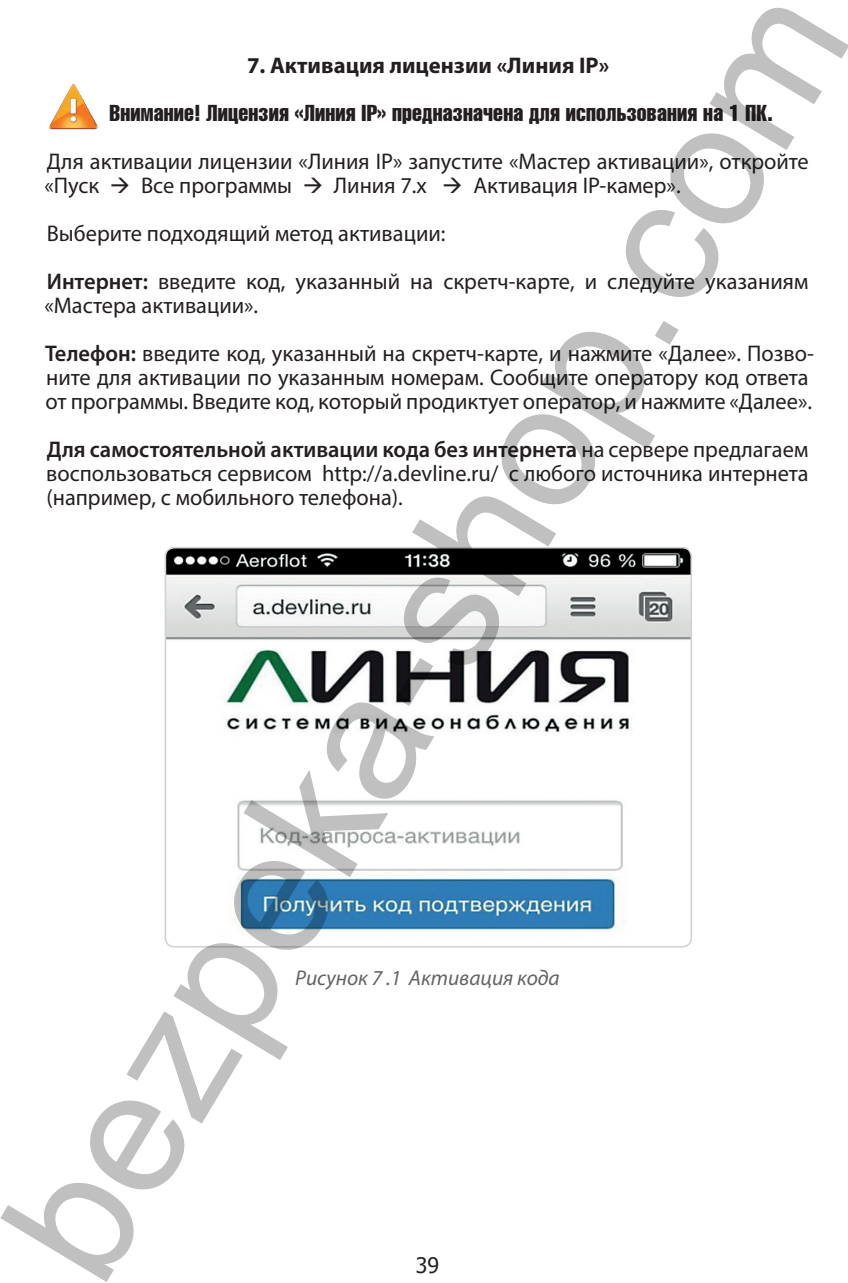

#### **Рекомендации по работе с IP-камерами**

Данный раздел носит общий, рекомендательный характер и не содержит подробных инструкций по настройке той или иной модели камеры.

Перед приобретением IP-камеры убедитесь, что выбранная вами модель присутствует в списке интегрированного (поддерживаемого) оборудования на сайте http://www.devline.ru/ (Интегрированные IP-камеры), в противном случае компания «ДевЛайн» не гарантирует работоспособность камеры с системой «Линия».

Если приобретенная вами камера не интегрирована, но поддерживает RTSP, ONVIF или PSIA, вы можете подключить ее с применением этих протоколов (полная работоспособность не гарантируется).

Для подключения камеры с использованием RTSP необходимо ввести RTSP-ссылку в строку, предназначенную для ввода IP-адреса камеры.

Стандартная ссылка имеет вид rtsp://логин:пароль@IP адрес:порт/.

У разных производителей разный формат ссылки. Чтобы узнать ссылку для вашей камеры, обратитесь к руководству пользователя для вашего устройства или в службу технической поддержки производителя вашего устройства.

Если вам необходимо использовать ONVIF или PSIA, убедитесь, что данные протоколы включены (соответствующий пункт настроек вебинтерфейса камеры). Если включение данных протоколов вызвало у вас затруднение, обратитесь к руководству пользователя для вашего устройства или в службу технической поддержки производителя вашего устройства.  $P$  ветомендации по работе с Ра-камерами<br>
подорожи подорожи подорожи подорожи подорожи подорожи подорожи подорожи подорожи иметрутеции по построяле советии и мо-<br>
дель приступную те список витетрирование и советии и мо-

Если после установки ПО «Линия», активации лицензии «Линия IP» и ввода всех параметров для доступа к камере сигнала с камеры по-прежнему нет (при условии, что данная модель интегрирована) и ее веб-интерфейс не открывается, то следует убедиться в ее доступности, выполнив команду ping.

Запустите командную строку, нажав сочетание клавиш Win+R (Win клавиша с изображением флажка), и введите команду cmd, затем нажмите Enter.

В появившемся окне введите команду ping пробел ip-адрес камеры (IP-адрес камеры указан в руководстве пользователя) и нажмите Enter.

Например, «ping 192.168.1.54». Если появилось сообщение «Заданный узел недоступен» или потери пакетов составили 100%, проверьте целостность кабеля, которым подключена камера, и корректность настройки сети.

Если камера доступна, но не показывает, убедитесь, что у вас установлена актуальная версия «Линии» (проверьте раздел «Cкачать» на сайте www.devline.ru»).

Убедитесь, что сжатие, которое вы планируете использовать, поддерживается вашей камерой (указано в спецификации к устройству).

Убедитесь, что выставленное на веб-интерфейсе камеры сжатие совпадает со сжатием, выставленным в настройках «Линии».

Убедитесь, что в параметре «Метод передачи» (streaming method) на веб-интерфейсе камеры установлен параметр, отличный от multicast.

При наличии средств сетевой безопасности (антивирус, файрвол, брандмауэр) убедитесь, что процессу kernel.exe разрешена сетевая активность.